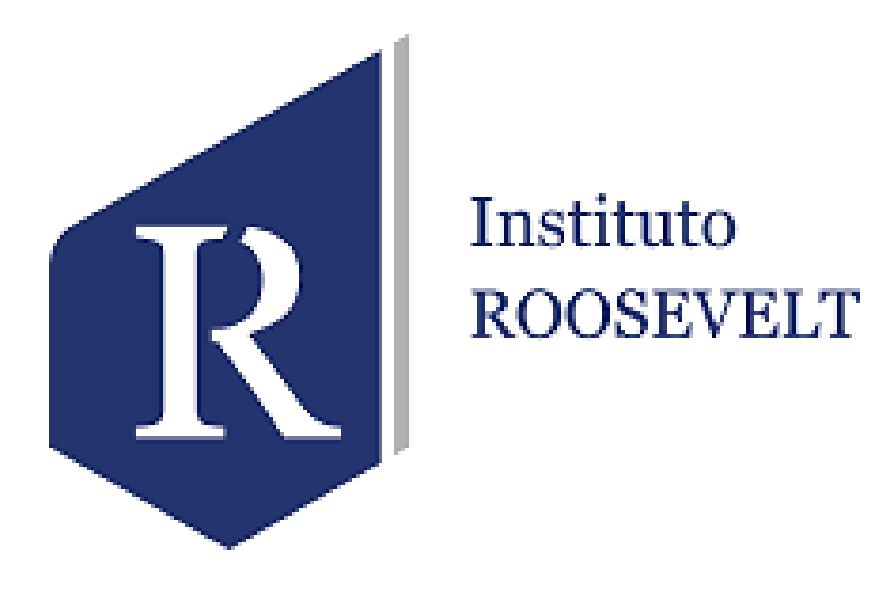

#### **SISTEMA INTEGRADO DE GESTIÓN ACADÉMICA**

**Oficina de Coordinación Académica y Computo**

## **ROOSEVELT**

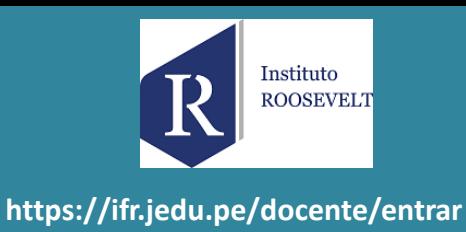

# <https://ifr.jedu.pe/docente/entrar>

✓ **JAGUAR EDU le permitirá gestionar los procesos académicos y administrativos de manera eficaz, salvaguardando ante todo la integridad y seguridad de la información.**

✓ **Usted debe acceder al link de Intranet de la página principal del INSTITUTO ROOSEVELT.**

## **REQUERIMIENTO PARA EL USO INTRANET - DOCENTE**

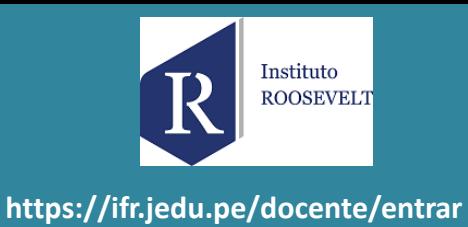

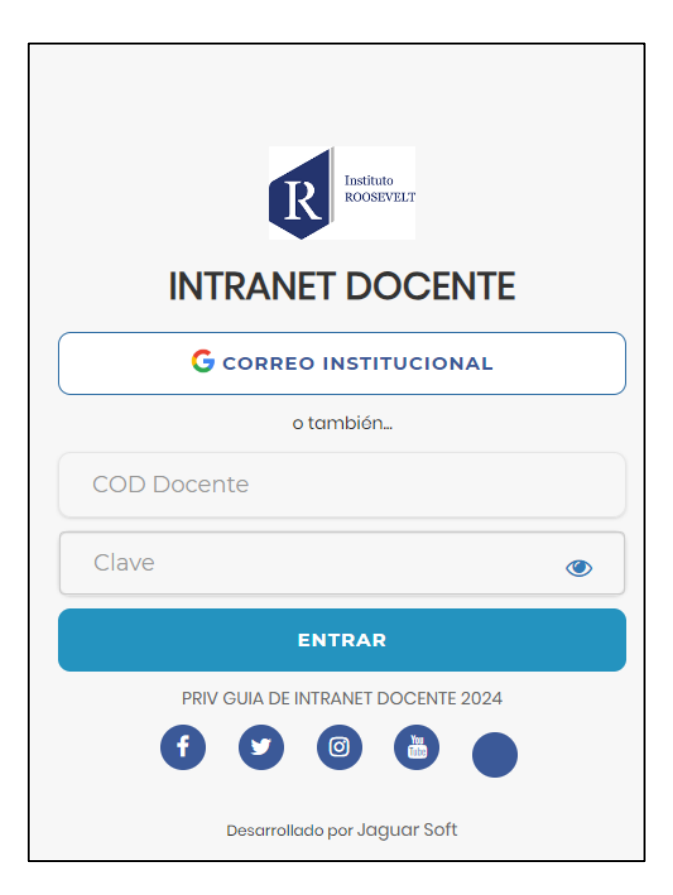

#### **1. Requerimientos mínimos**

Procesador Intel/AMD a 1.5 GHz 4 GB de memoria RAM 4 GB libre en el disco duro Resolución de pantalla de 1.024 × 768 Conexión a Internet **2. Requerimientos Recomendado** Procesador Intel/AMD a 2.6 GHz 4 GB de memoria RAM 4 GB libres en el disco duro Resolución de pantalla de 1.280 × 1.024 o superior Conexión a Internet **3. Compatibilidad de navegadores**

Compatible con los navegadores Chrome, Firefox, Explorer, Safari, etc. (versiones más recientes)

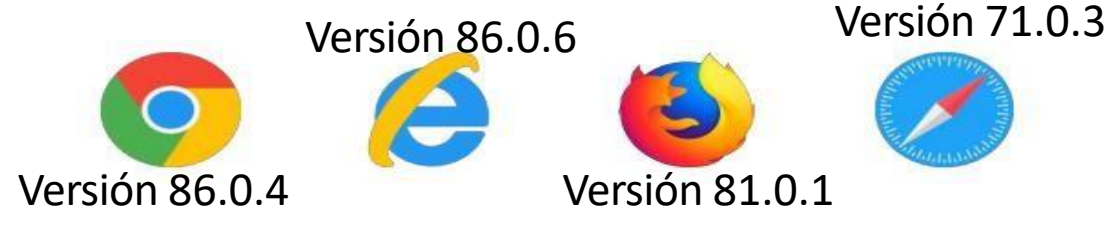

#### **INGRESANDO AL SISTEMA WEB - DOCENTES**

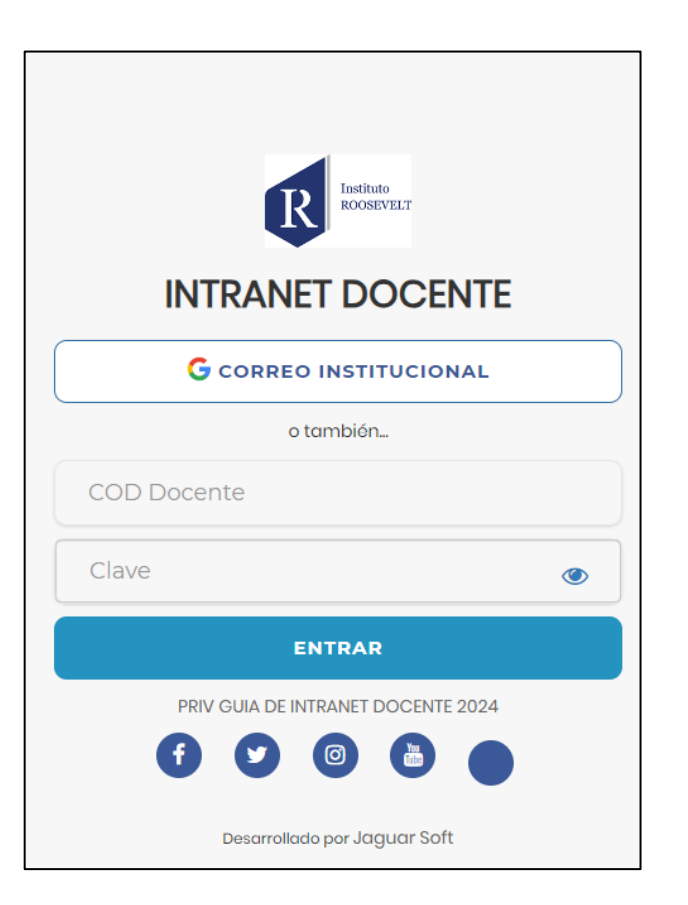

- $\checkmark$  JAGUAR EDU es un servicio académico y administrativo accesible desde cualquier dispositivo móvil.
- También puede acceder desde un navegador Web  $\checkmark$
- $\checkmark$  Sus credenciales de acceso por primera vez es su DNI
- $\checkmark$  COD DOCENTE: DNI
- $\checkmark$  CLAVE: DNI

**Videos Intranet Docente:** 

https://youtu.be/nINZMcTSa6g

https://youtu.be/VFY7Y26SXNk

https://youtu.be/QNEez5W3iZI

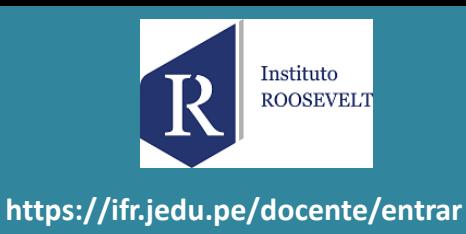

### **CAMBIO DE CLAVE**

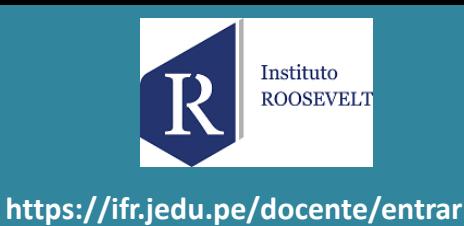

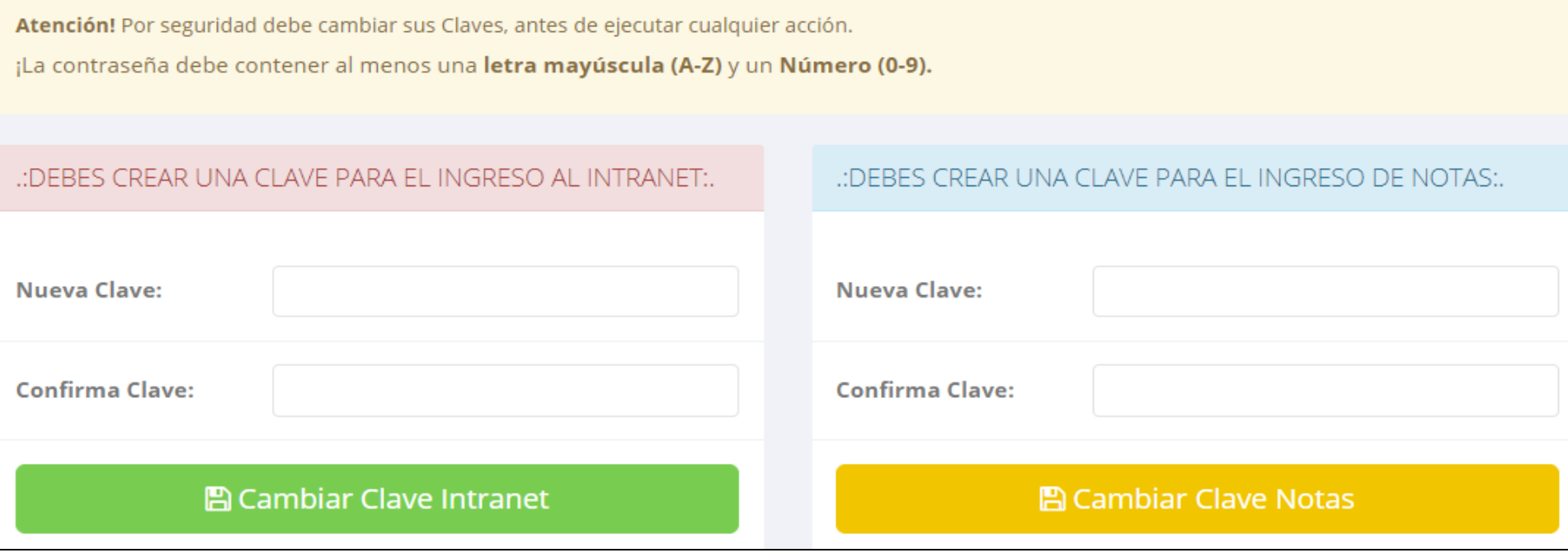

- ✓ **En su primer acceso al Intranet Docente debe cambiar sus claves de acceso.**
- ✓ **La contraseña debe contener al menos una letra mayúscula y un numero. Por ejemplo: Gonsalez2020@**
- ✓ **La 1ra clave es referente solo al acceso a su Intranet por primera vez es su numero de DNI**
- ✓ **La 2da Clave es para el ingreso de notas.**
- ✓ **Al grabar correctamente debe salir un mensaje de éxito.**

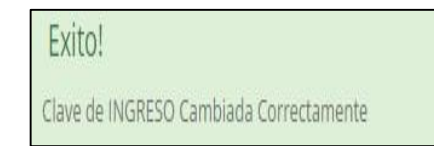

#### **INGRESANDO AL SISTEMA WEB - DOCENTES**

Instituto **ROOSEVELT** https://ifr.jedu.pe/docente/entrar

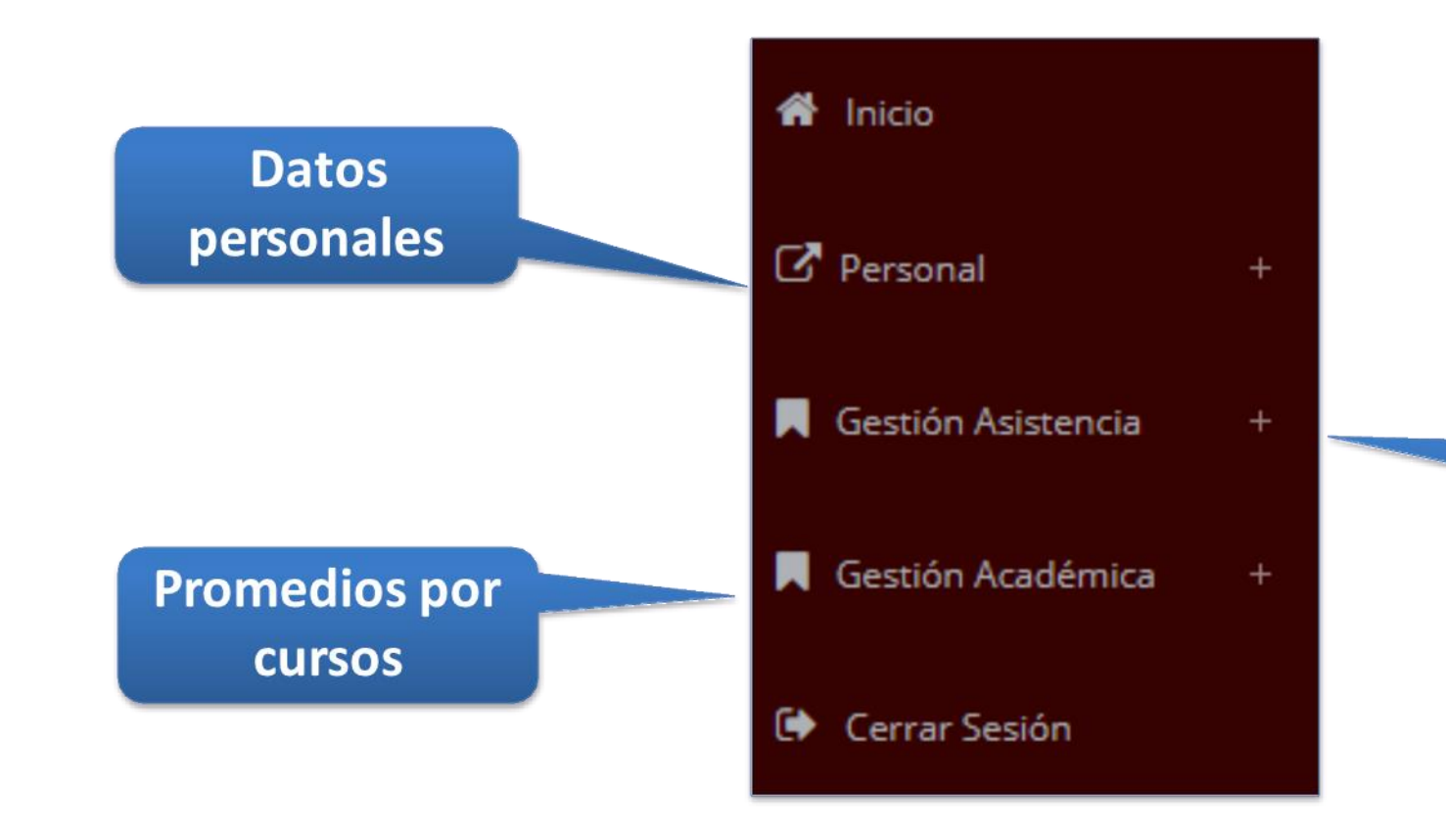

Administración de cursos y horarios

## **INICIO INTRANET DOCENTE Y ACCESO AULA VIRTUAL MOODLE**

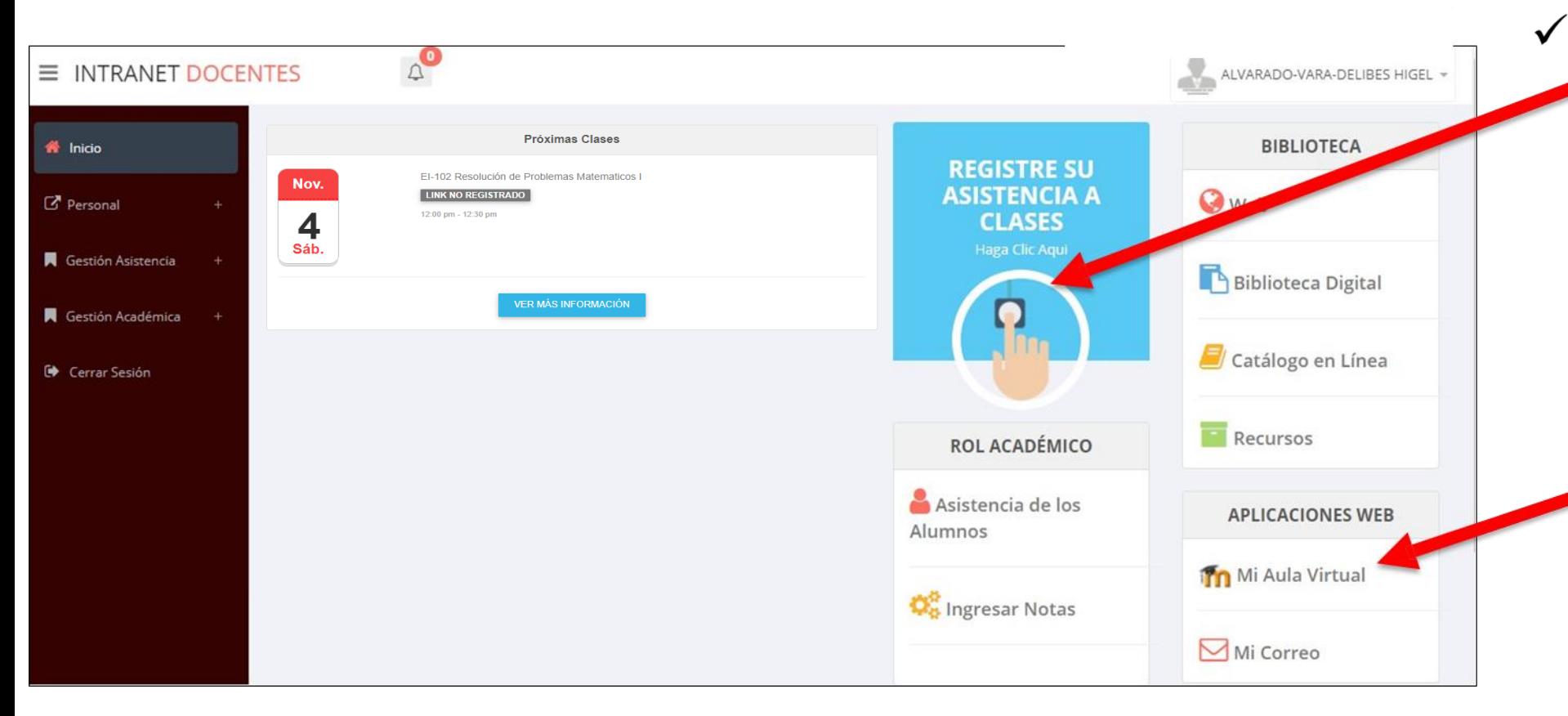

Click para redirigir a la opción donde podrá marcar su entrada y salida de clases

Instituto **ROOSEVELT** 

https://ifr.jedu.pe/docente/entrar

Para acceder al aula  $\checkmark$ virtual-MOODLE debe hacer click en **MI AULA VIRTUAL** e iniciaría sesión automáticamente.

## **MARCACIÓN ASISTENCIA - DOCENTE**

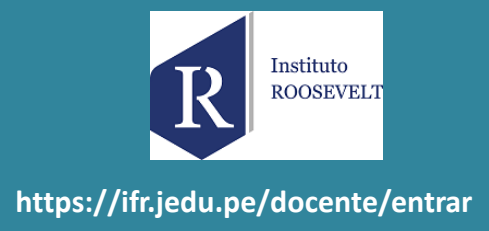

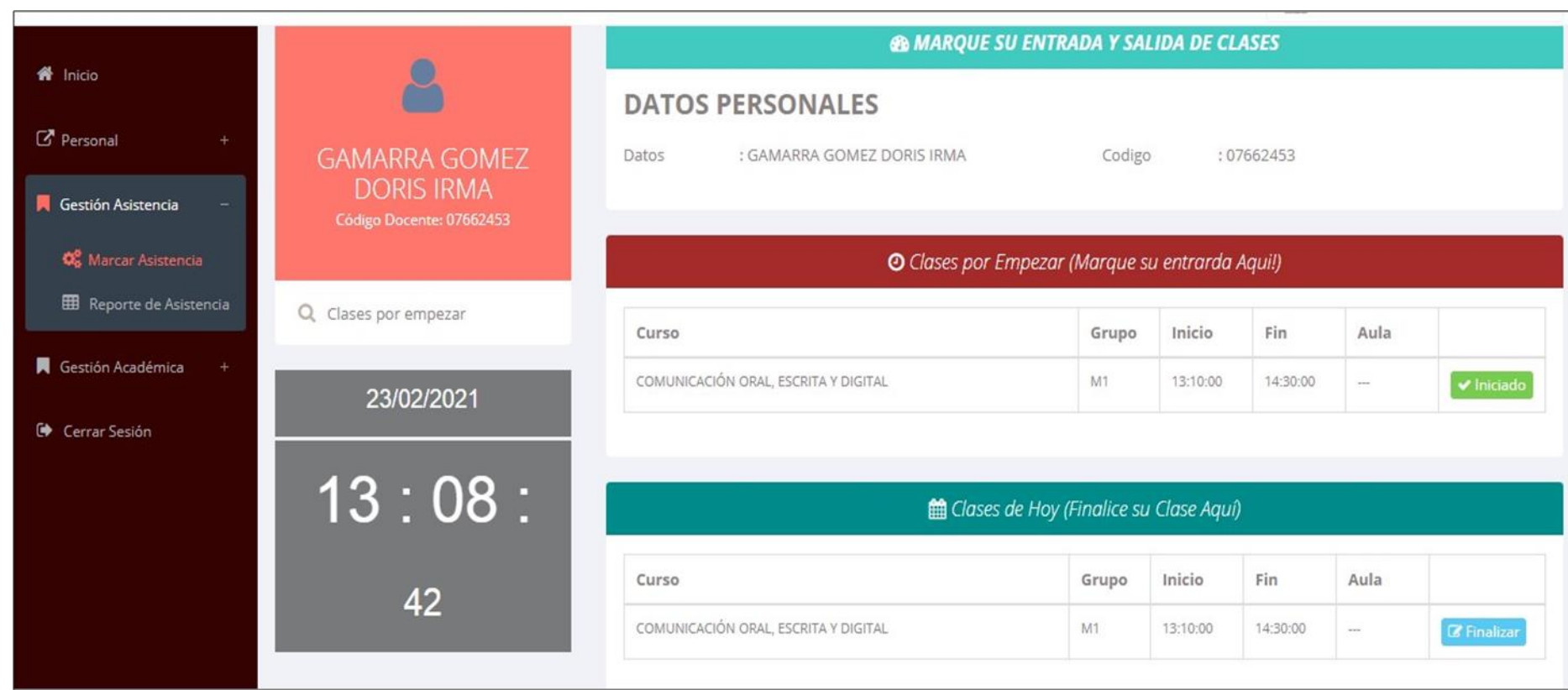

 $\checkmark$  Para marcar su entrada a clases debe hacer click en el botón Iniciar

**A** Inician

Para marcar su  $\checkmark$ salida de clases debe hacer click en el botón finalizar

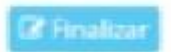

#### **DATOS PERSONALES– DOCENTES**

.: Datos Generales

ROOSEVELT **https://ifr.jedu.pe/docente/entrar**

Instituto

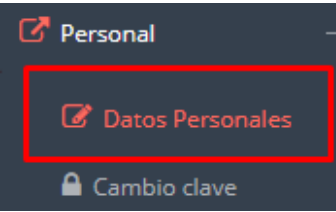

✓ **En la opción de datos personales puede modificar todos sus datos generales.**

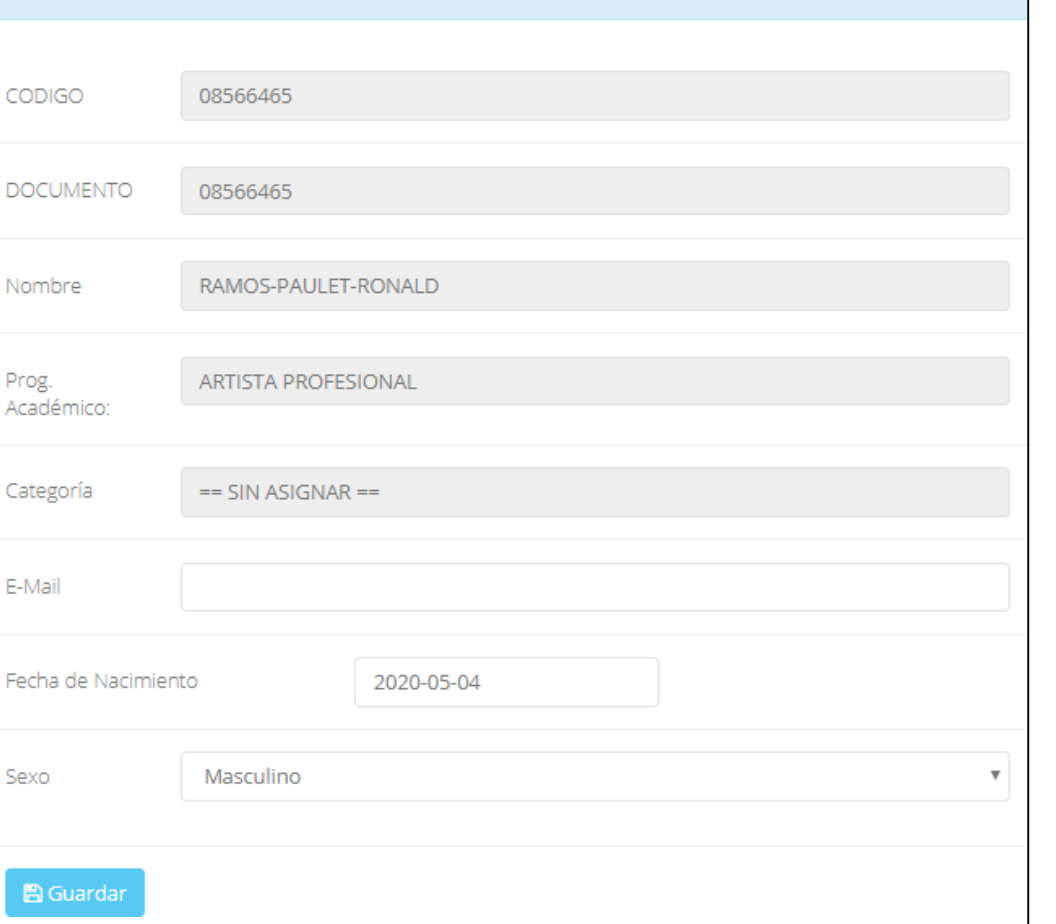

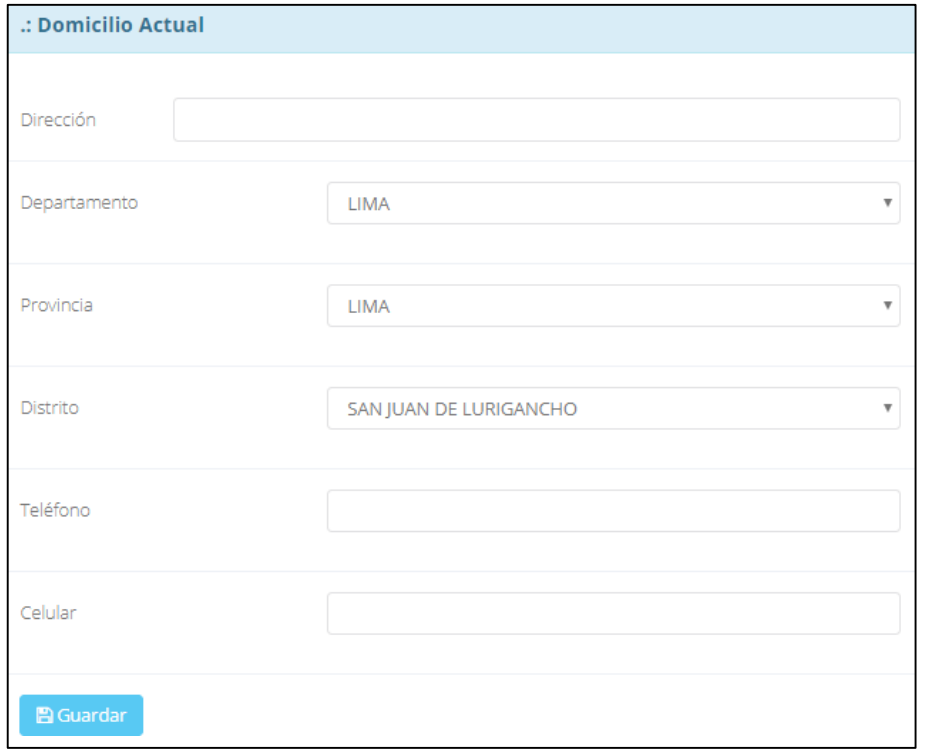

## **INGRESO DE NOTAS – DOCENTES**

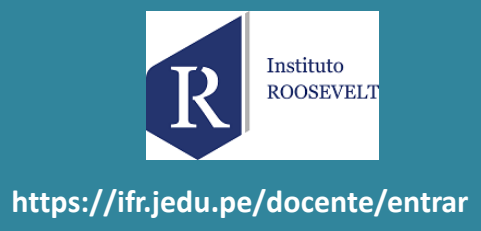

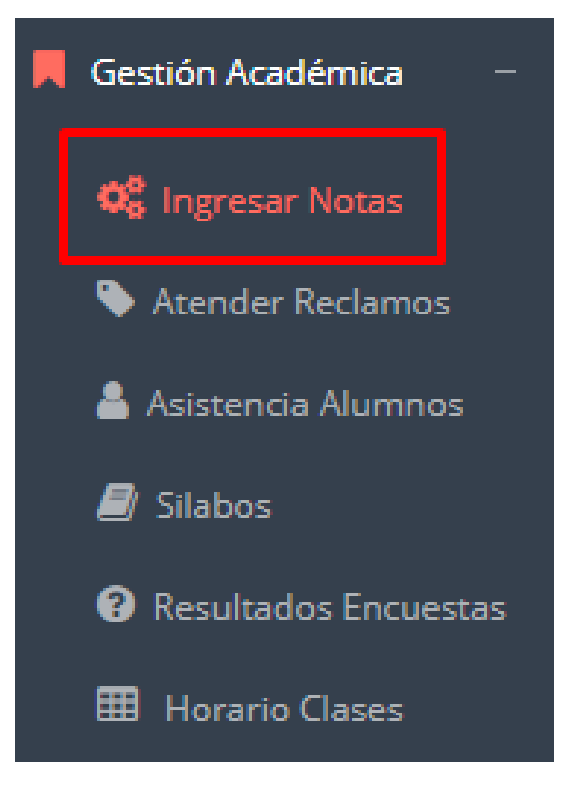

- ✓ **Para ingresar las evaluaciones de los alumnos debe ingresar a la opción del menú: "Ingresar Notas" como muestra la imagen.**
- ✓ **Recuerde que para ingresar notas, el sistema le solicitará su segunda clave.**
- ✓ **Por seguridad e integridad de las notas, la evaluación se cerrara automáticamente al grabar.**

#### **INGRESO DE NOTAS - DOCENTES**

 $\checkmark$  Primero debe seleccionar **la** modalidad y el periodo académico de su carga lectiva, seguidamente haga clic en Ver <u>Cursos.</u>

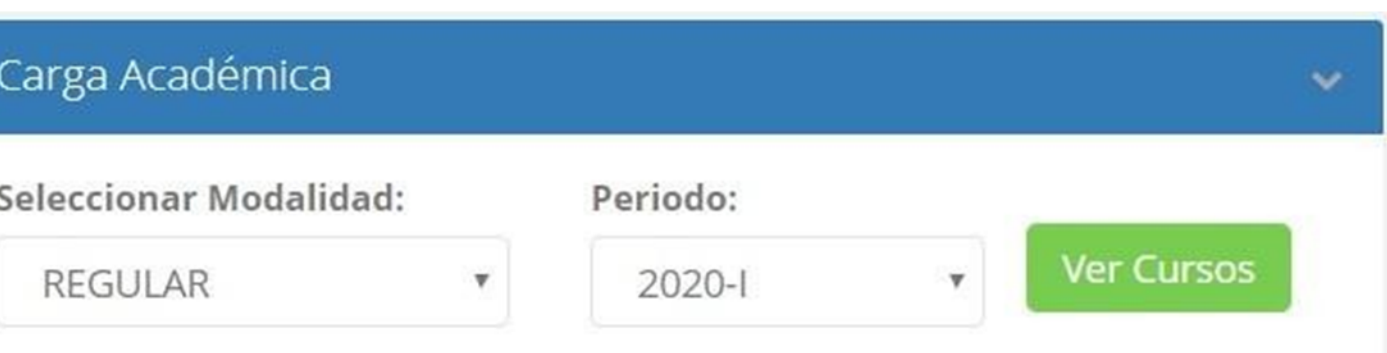

El sistema le mostrará sus cursos a cargo que previamente coordinación académica configuró para el periodo seleccionado. (Ver Imagen)

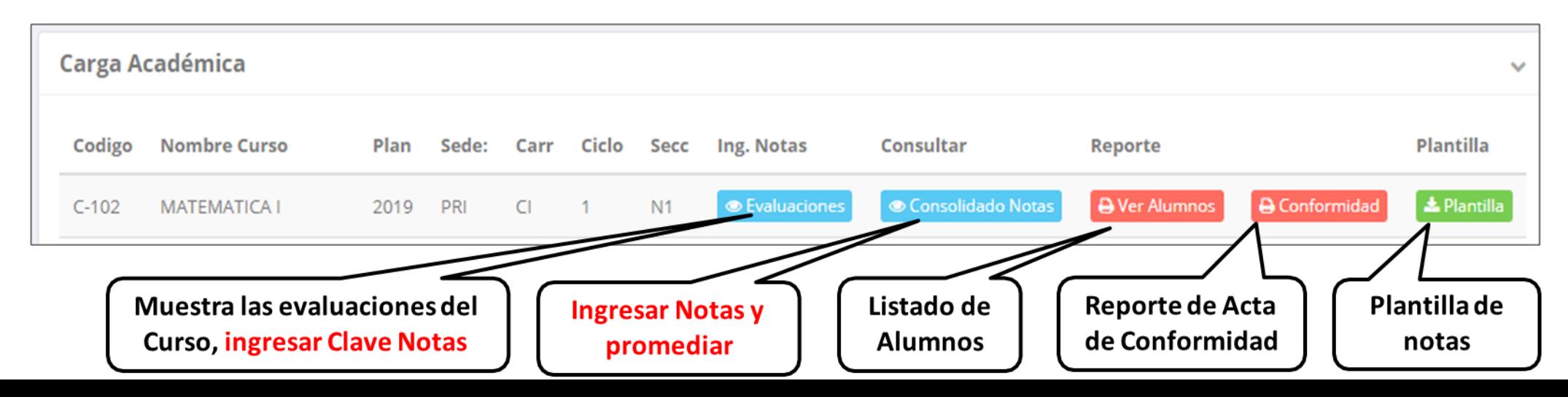

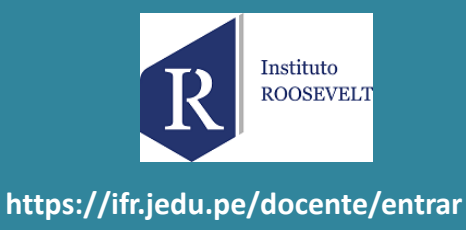

### **CONSOLIDADO (Ingresando Notas y promediar)**

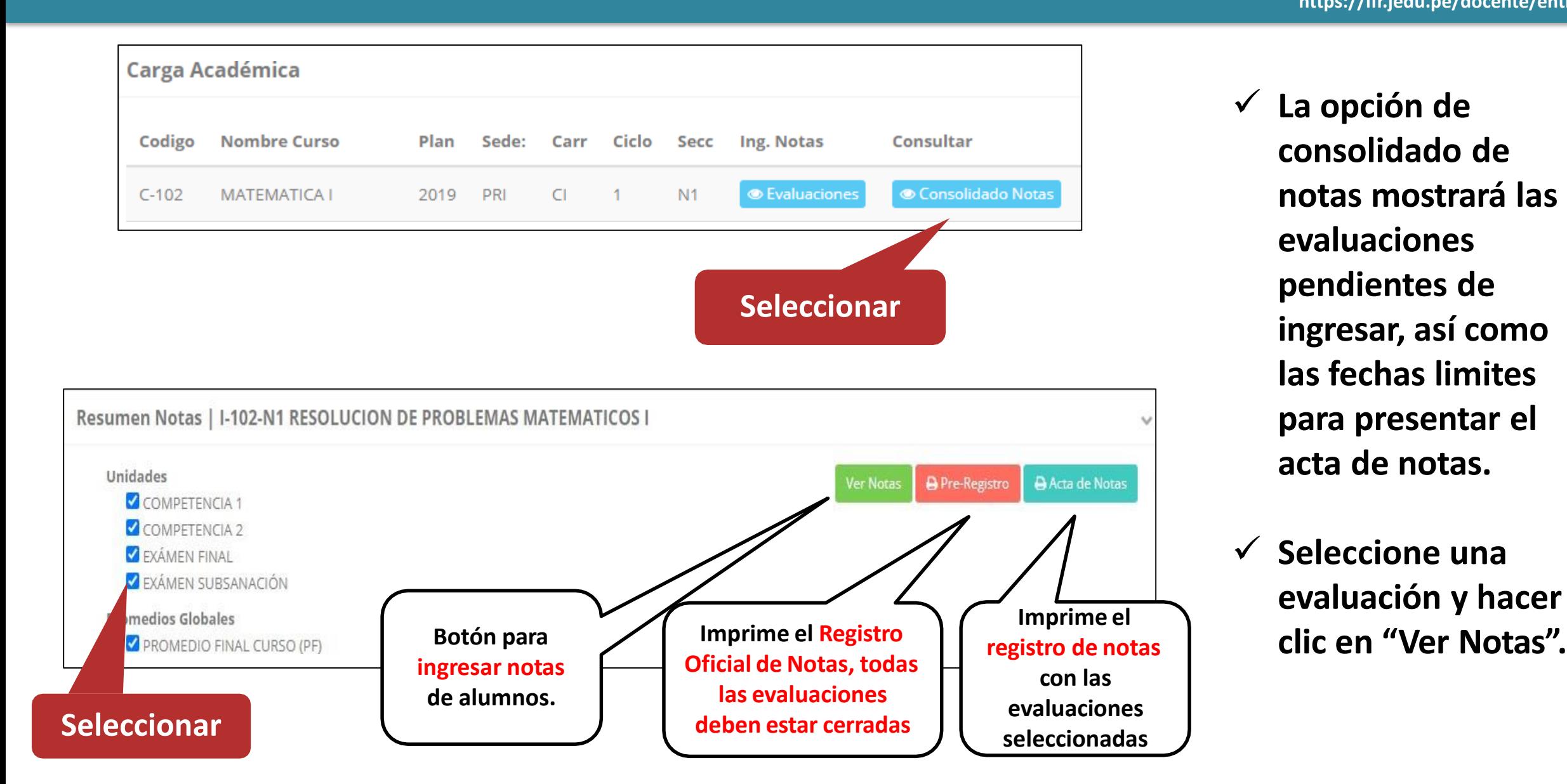

✓ **La opción de consolidado de notas mostrará las evaluaciones pendientes de ingresar, así como las fechas limites para presentar el acta de notas.**

**https://ifr.jedu.pe/docente/entrar**

Instituto **ROOSEVELT** 

✓ **Seleccione una evaluación y hacer** 

### **CONSOLIDADO (Ingresando Notas y promediar)**

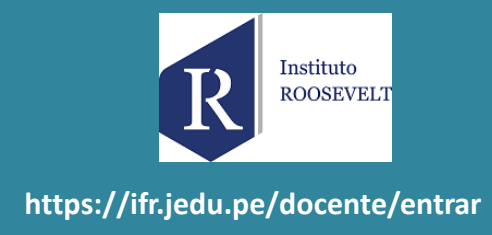

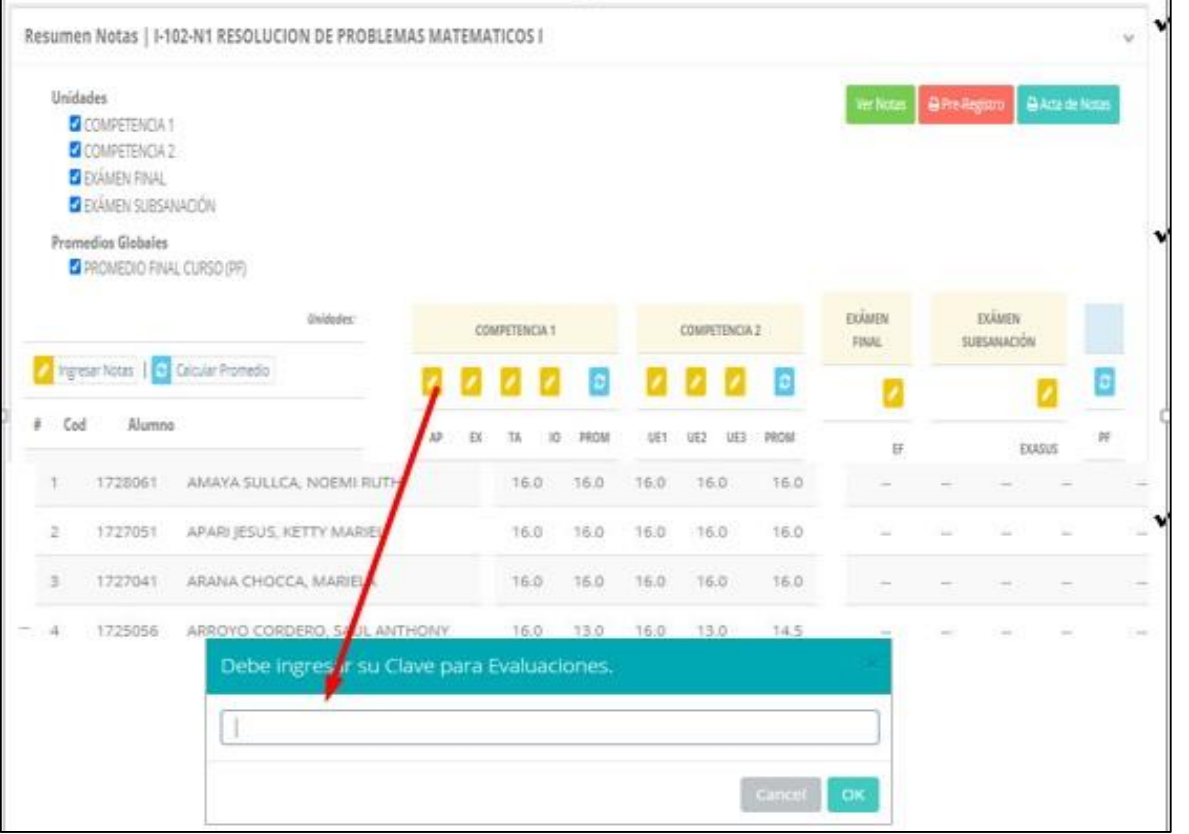

- ✓ **Seleccione la evaluación o las evaluaciones de la Unidad, por ejemplo en la imagen están seleccionadas "Tarea Académica" y "Prácticas".**
- ✓ **A continuación haga clic en el botón Ver Notas**
- ✓ **El sistema le mostrará las evaluaciones seleccionadas.**
- **Para ingresar las notas haga clic en el icono: <b>●**
- ✓ **El sistema le solicitara la Clave 2 y a continuación la columna de la evaluación se activara habilitándola para ingresar las notas.**

## **CONSOLIDADO (Ingresando Notas y promediar)**

#### ✓ **Ingrese las notas de los alumnos y en la parte**

#### **inferior se mostrará el ícono**

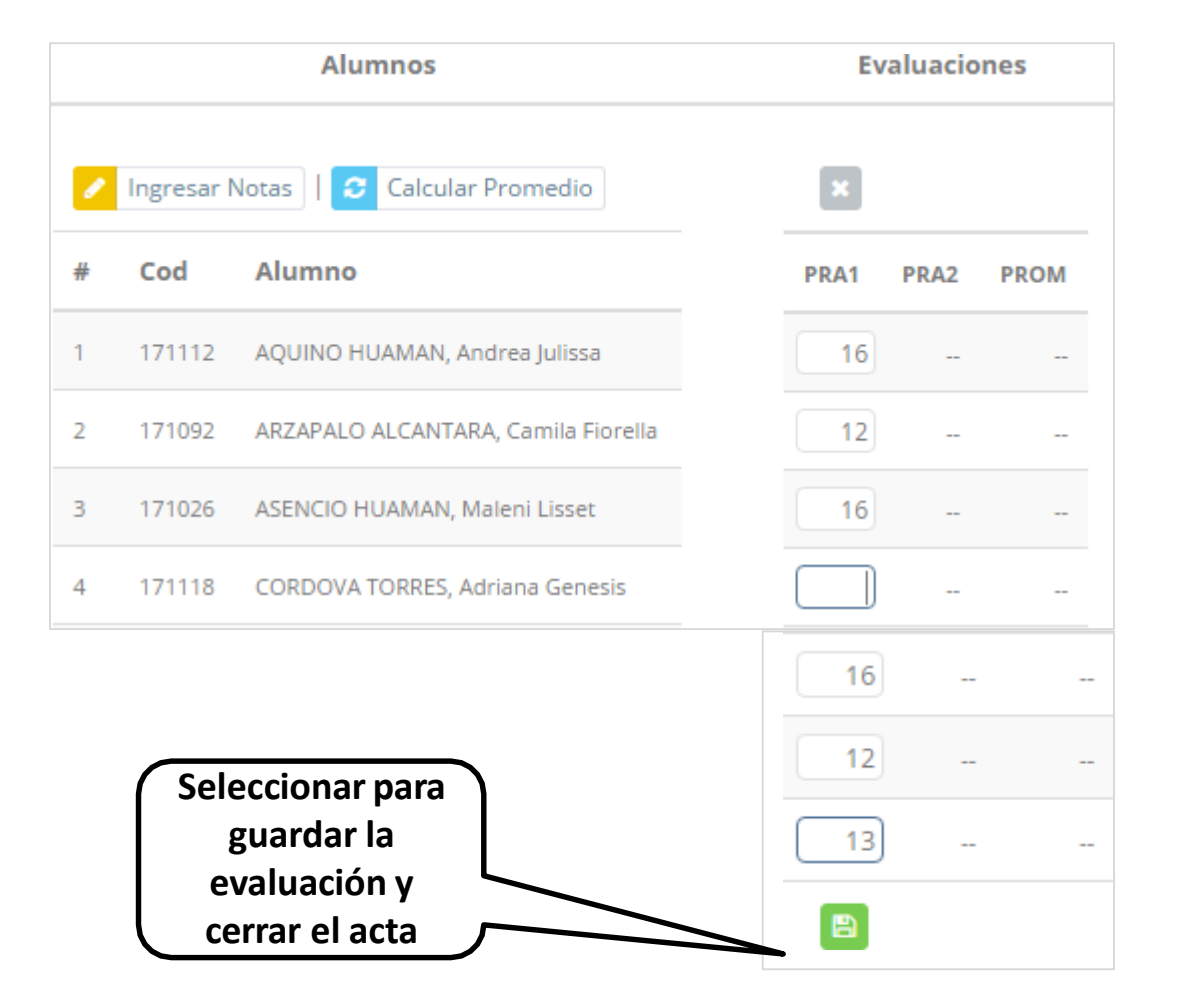

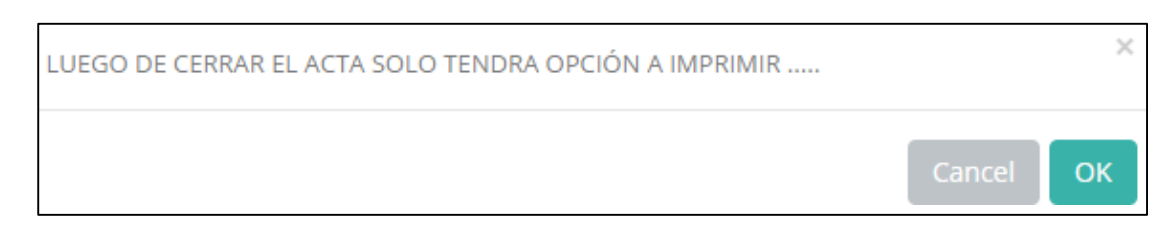

- ✓ **El sistema le advierte que una vez ingresada las notas, el acta se cerrará. Puede solicitar que se abra el acta en el área de Coordinación Académica.**
- ✓ **El icono promediará la unidad.**

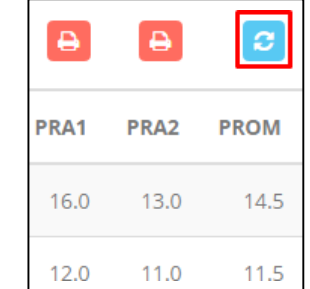

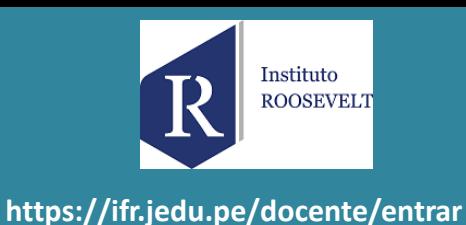

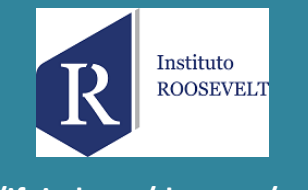

**https://ifr.jedu.pe/docente/entrar**

✓ **El icono en la columna PF procesará todos los promedios con sus respectivos pesos y**

**obtendrá el Promedio Final del Curso incluyendo el sustitutorio (leer reglamento de evaluaciones).**

✓ **Estos botones mostraran el acta auxiliar de notas, como se muestra en la siguiente imagen:**

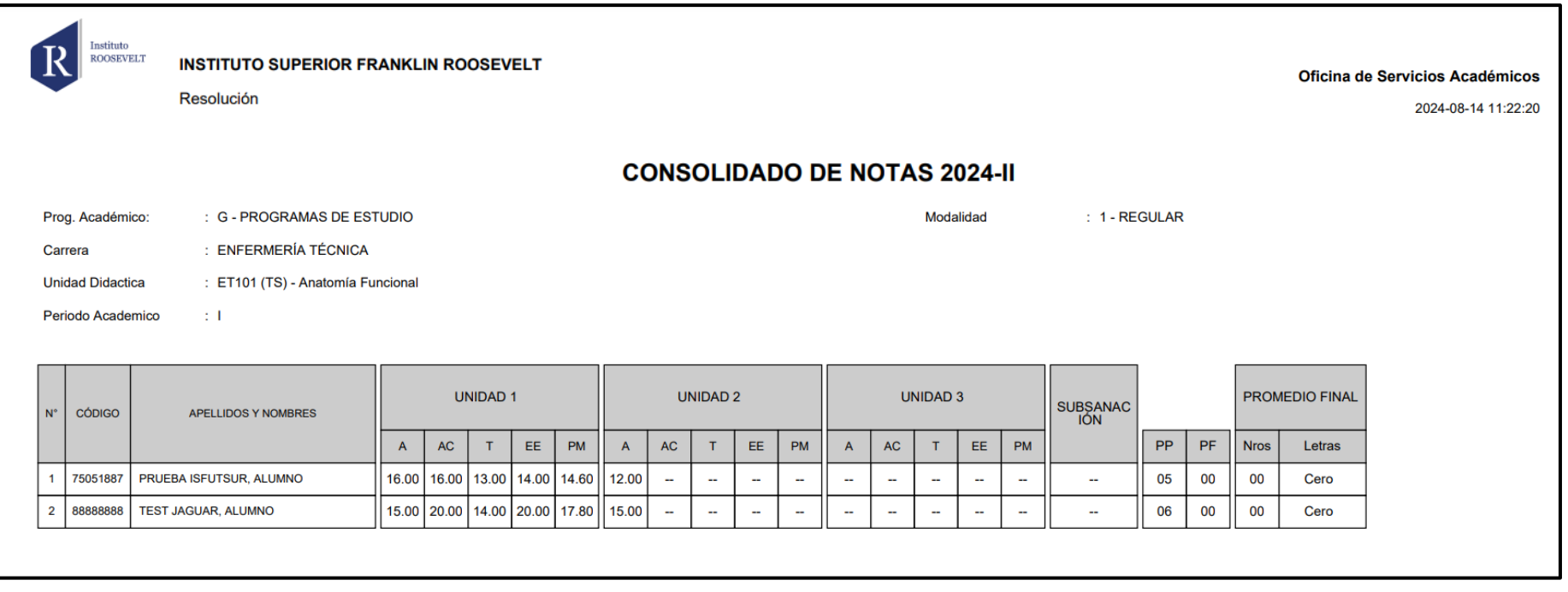

#### **VER EVALUACIONES (Ingresando Notas - 2da forma) – DOCENTES**

Carga Académica ✓ **La opción de** Nombre Curso Carr Ciclo Secc Ing. Notas Reporte Codigo Plan Sede: Consultar **un curso mostrará la lista** Wer Alumnos  $C-102$ **MATEMATICA I** 2019 PRI  $\Box$  $N1$ **Evaluaciones** Consolidado Notas **de evaluaciones**  Evaluaciones Registradas | C-102-N1 MATEMATICA I **pendientes de ingresar, Fecha Limite Nombre Unidad Tiempo Restante Estado así como las fechas**  APLICACIÓN **COMPETENCIA 1** A **Z'** Ingresar Notas EXPOSICIÓN  $\mathsf{R}$ **Z** Ingresar Notas **COMPETENCIA 1 limites para presentar el TALLER COMPETENCIA 1** R. **B** Ingresar Notas **B** Ingresar Notas **I. ORAL COMPETENCIA 1**  $\mathsf{R}$ **acta de notas.**  $U.E. 1$ **COMPETENCIA 2**  $\mathsf{R}$ **Z'** Ingresar Notas **Z** Ingresar Notas  $U.E. 2$ **COMPETENCIA 2**  $\mathbb{R}$ **B** Ingresar Notas  $U.E.3$ **COMPETENCIA 2** R **Botón para Z** Ingresar Notas **EXAMEN FINAL**  $\mathsf{R}$ **ingresar notas de**  EXÁMEN SUSTITUTORIO  $\mathsf{R}$ **Z'** Ingresar Notas **la evaluación respectiva**

**https://ifr.jedu.pe/docente/entrar**

Instituto **ROOSEVELT** 

#### **INGRESO DE NOTAS – DOCENTES**

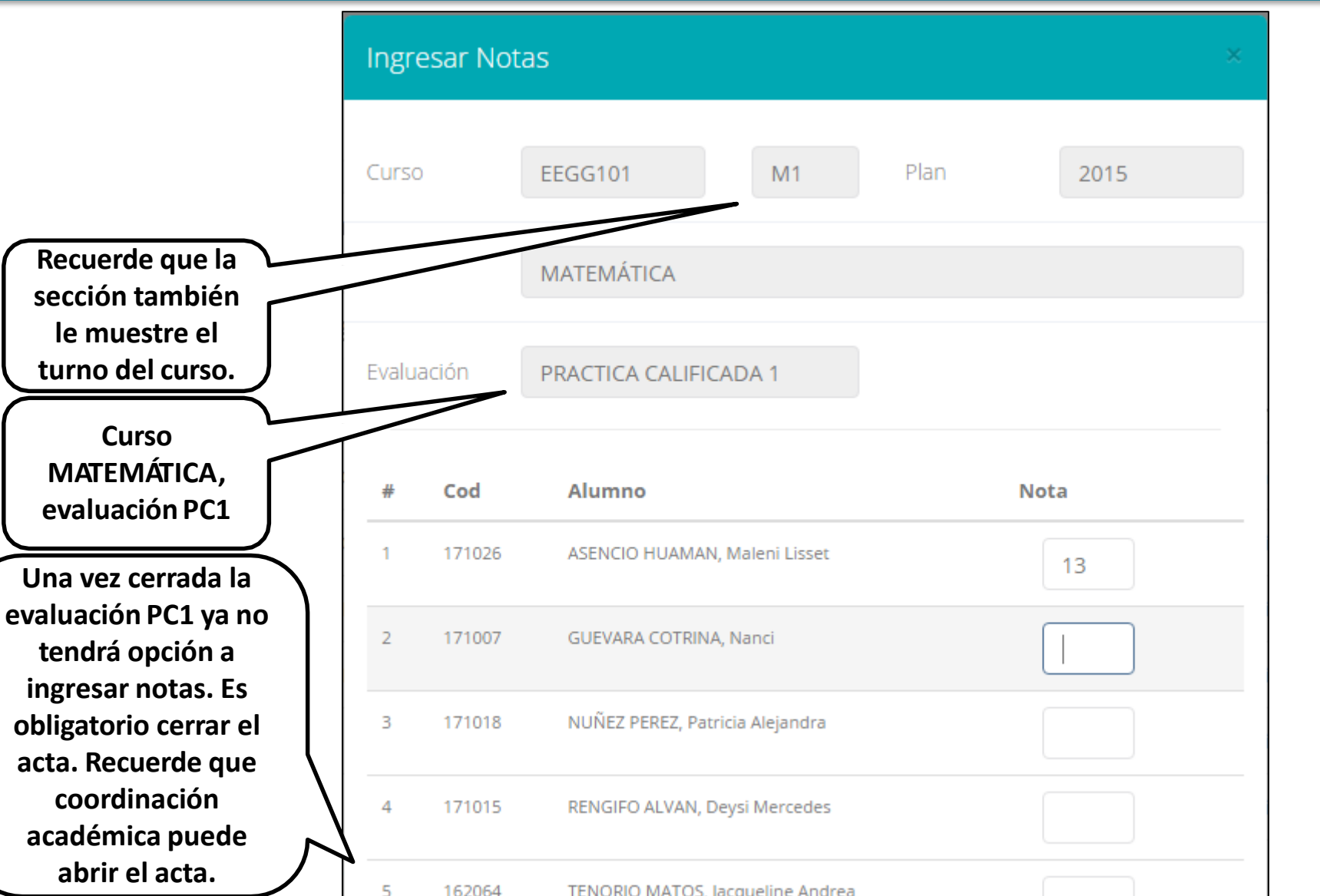

TENORIO MATOS, Jacqueline Andrea

- ✓ **El botón de ingresar notas mostrará una ventana con la lista de alumnos matriculados.**
- ✓ **En el ejemplo de la imagen se ingresará la evaluación "Práctica Calificada 1" del curso de matemática, turno mañana (M1).**

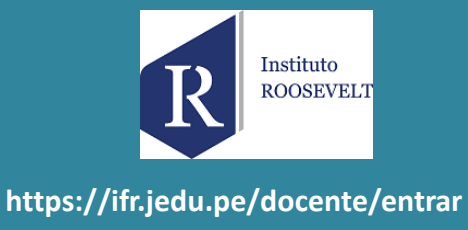

#### **REPORTE ACTA POR EVALUACION – DOCENTES**

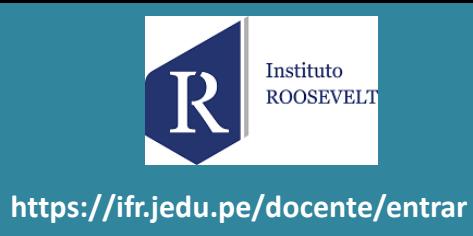

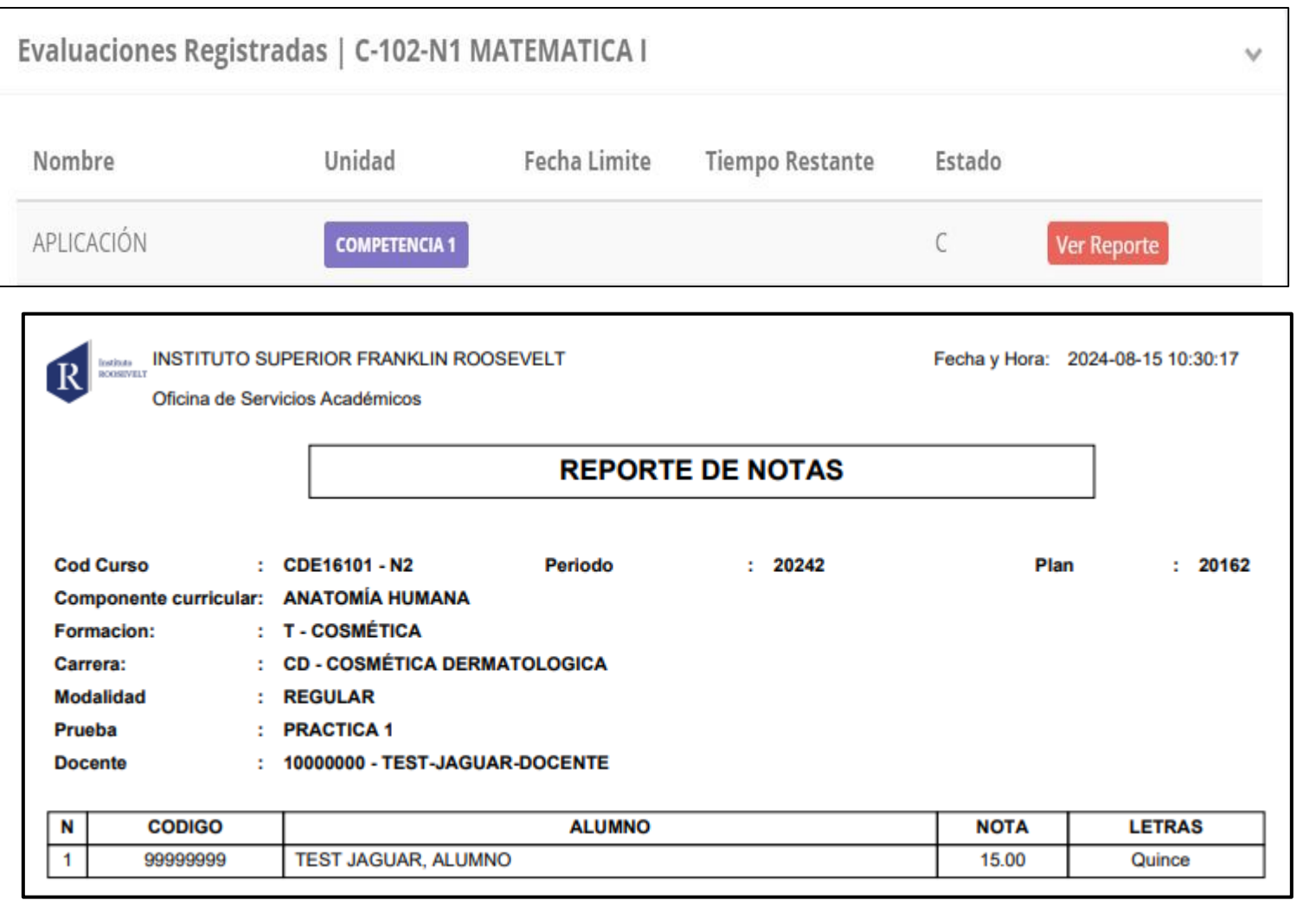

- ✓ **Recuerde que debe cerrar todas las actas para que el sistema pueda generar los promedios finales del alumno.**
- ✓ **Si existiesen correcciones y el acta estuviese cerrada, comuníquelo coordinación a académica para abrir el acta de notas.**

### **VER RESUMEN DE NOTAS**

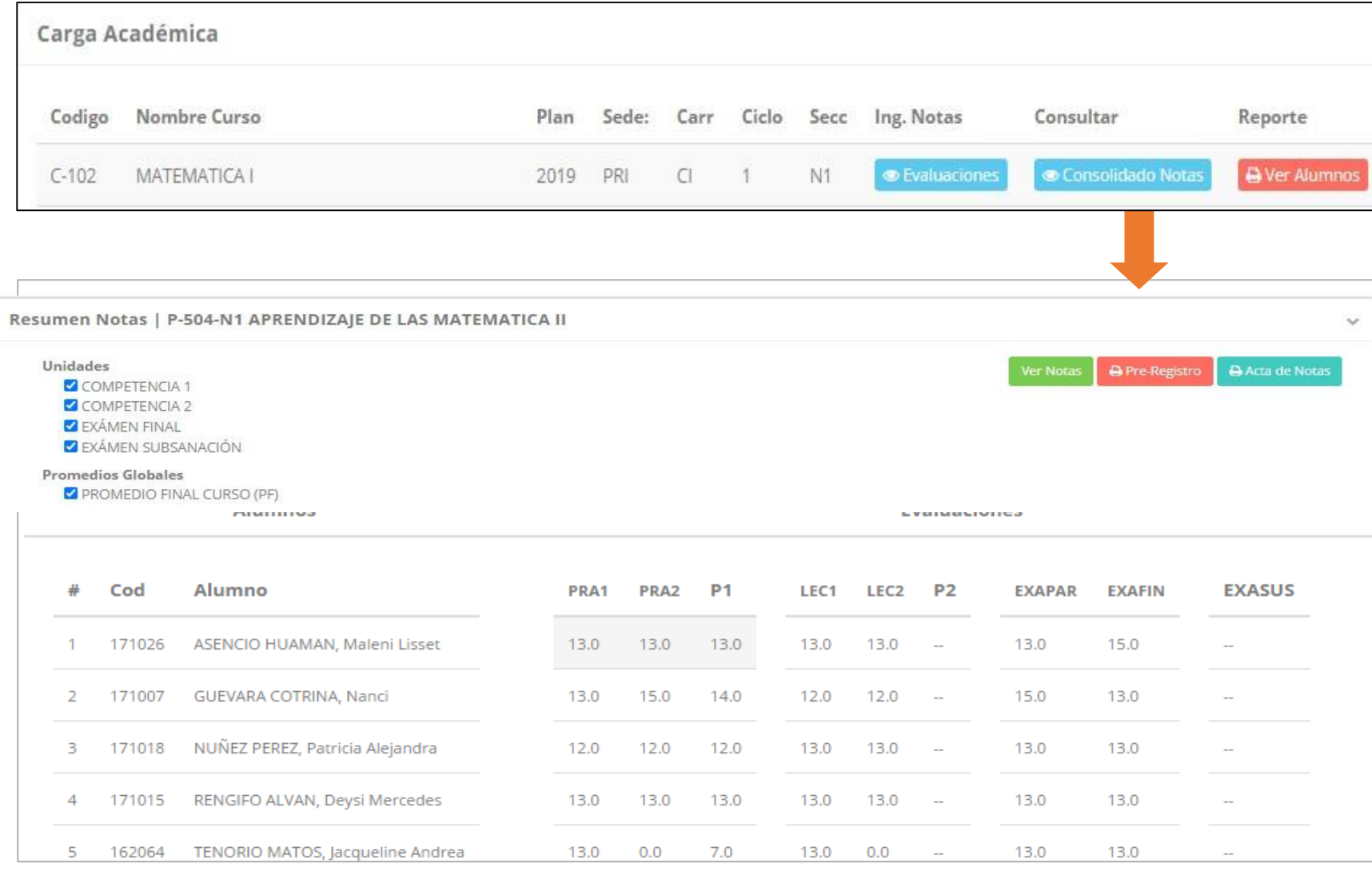

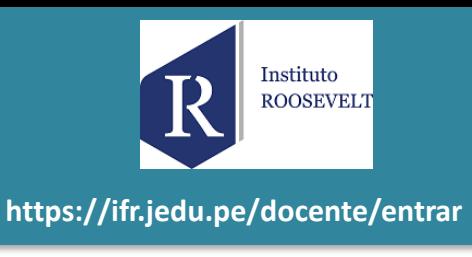

✓ **La opción de muestra el compendio o registro auxiliar de todas las evaluaciones ingresadas.** ✓ **También existen opciones de Calculo de Promedio Final e Impresión de Acta Final, en ambos casos todas las actas deben estar cerradas.**

#### **REPORTE FINAL DE NOTAS – DOCENTES**

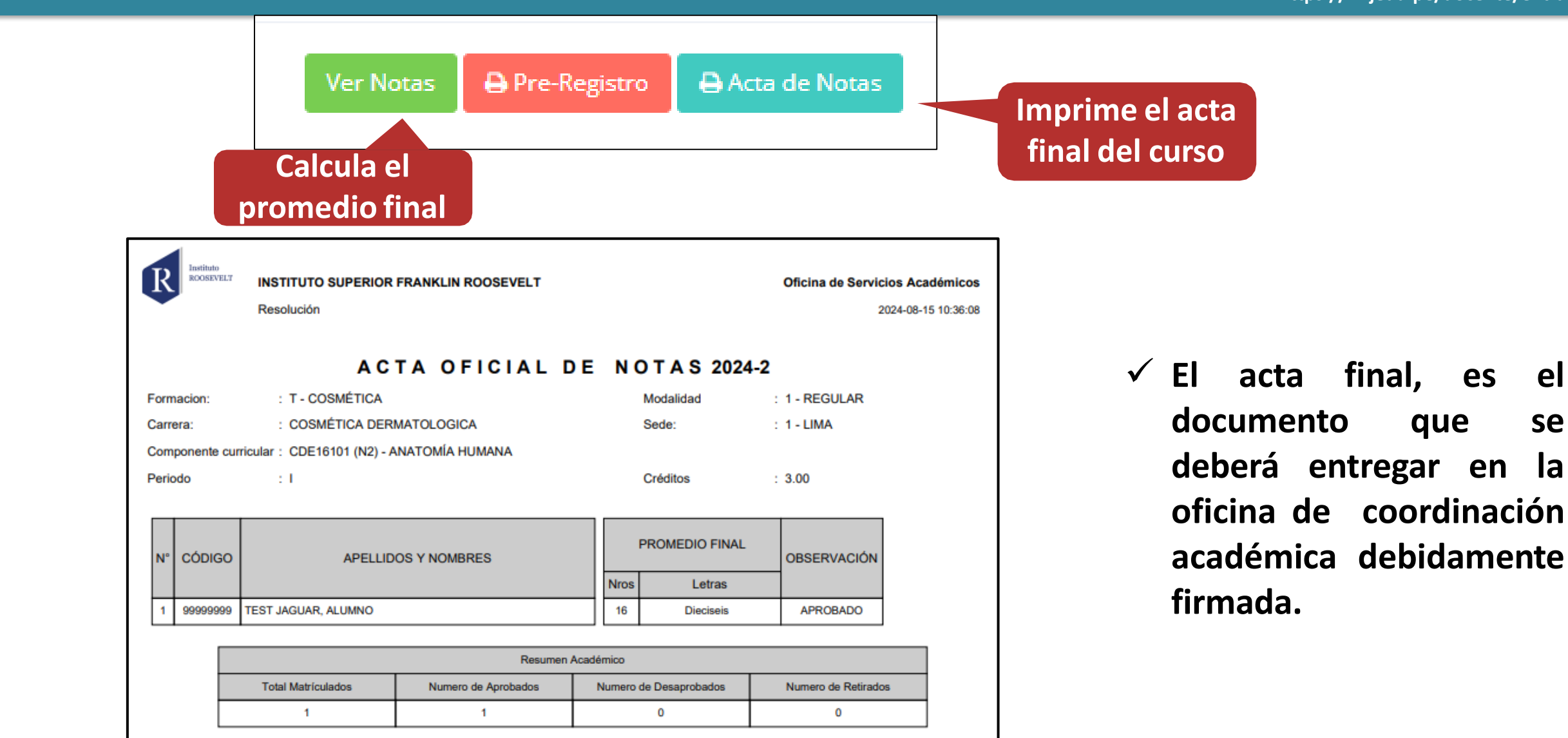

Instituto **ROOSEVELT https://ifr.jedu.pe/docente/entrar**

#### **RECUPERACION DE NOTAS**

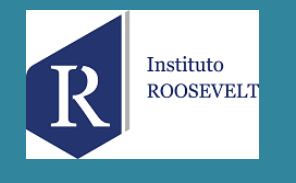

**https://ifr.jedu.pe/docente/entrar**

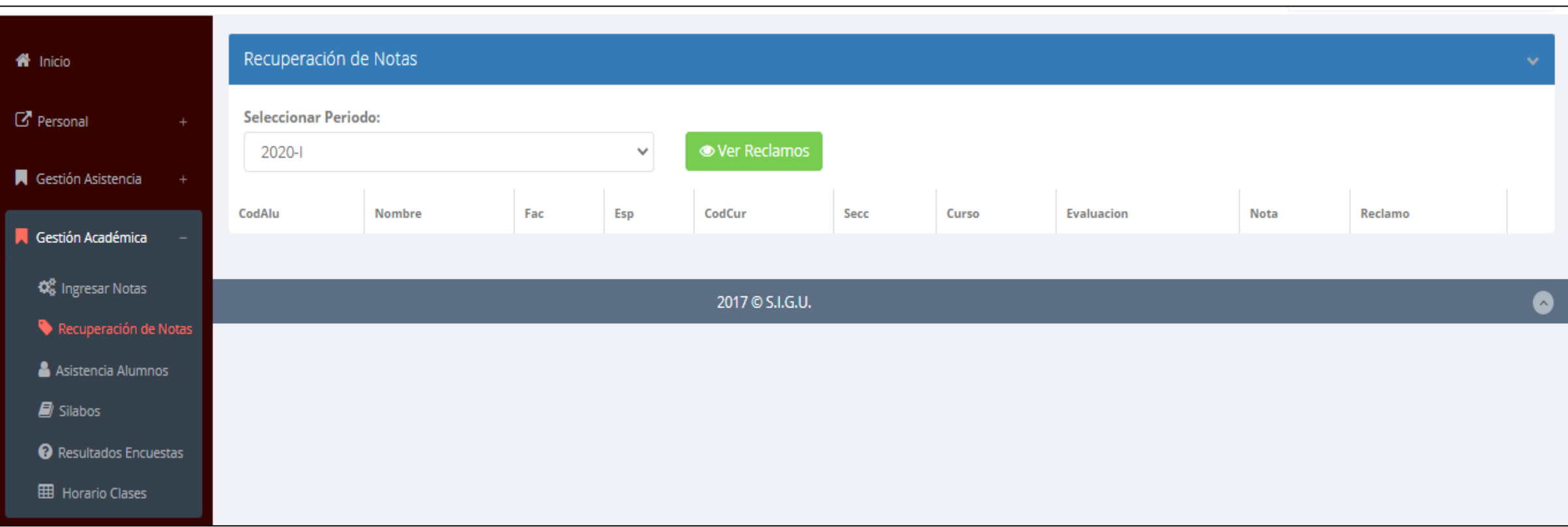

✓ **Usted debe ver los reclamos realizados por los alumnos y solicitar ante la oficina correspondiente la posible modificación o no de calificaciones**

#### **ASISTENCIA ALUMNOS – DOCENTES**

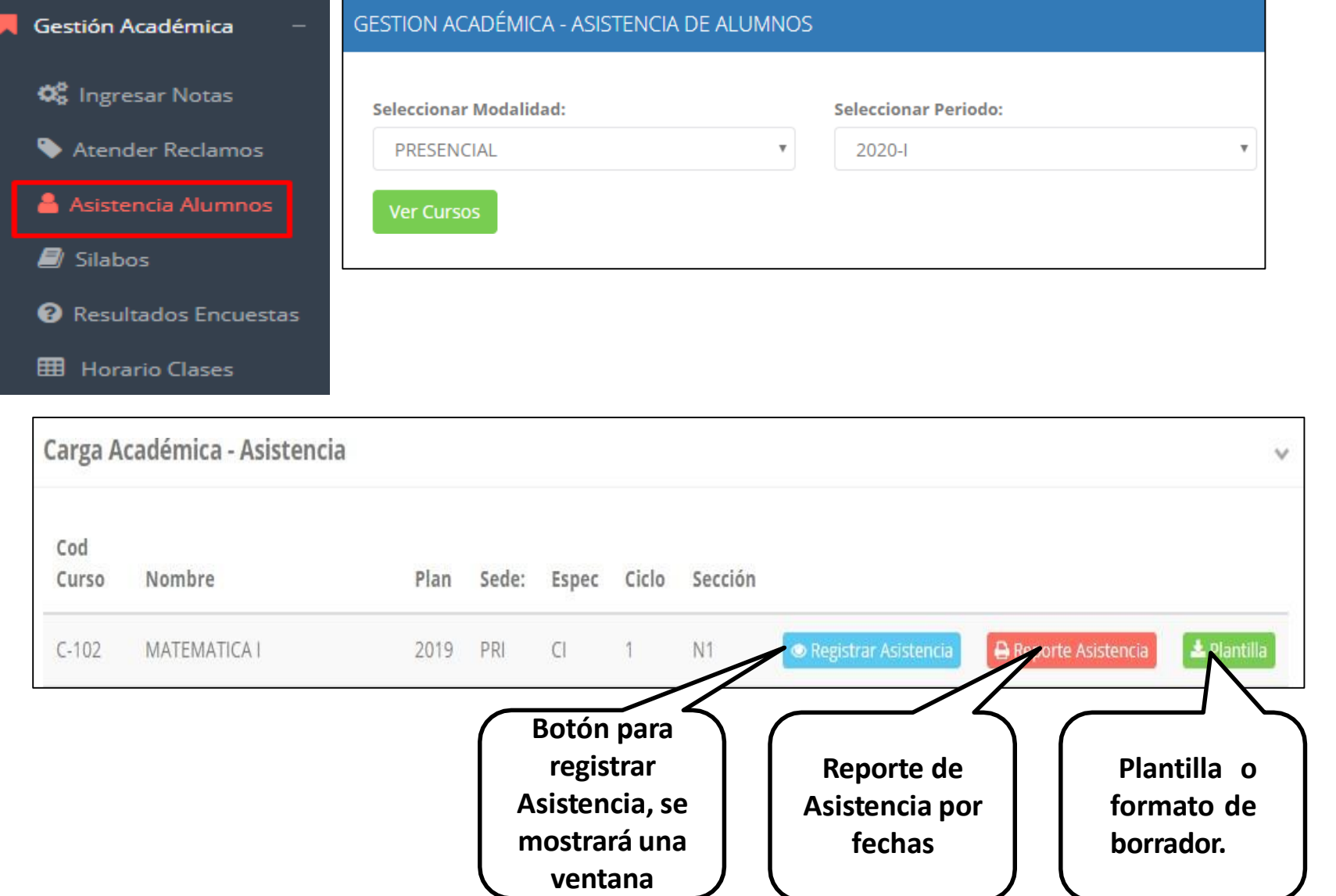

✓ **Usted debe seleccionar la modalidad y el periodo para buscar sus cursos programados y luego hacer clic en "Ver Cursos".**

✓ **El sistema le mostrará sus cursos programados como se muestra la imagen.**

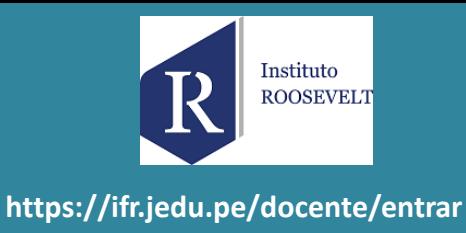

#### **ASISTENCIA ALUMNOS – REPORTE**

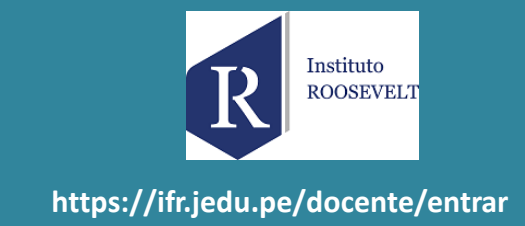

#### **A** Reporte Asistencia

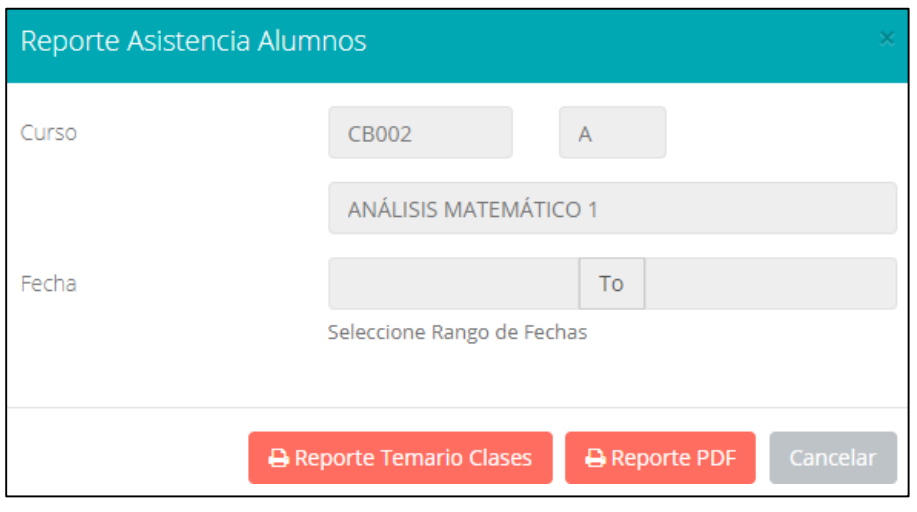

✓ **Para generar un reporte de asistencia primero debe seleccionar el intervalo de fechas y hacer clic en el botón de reporte.**

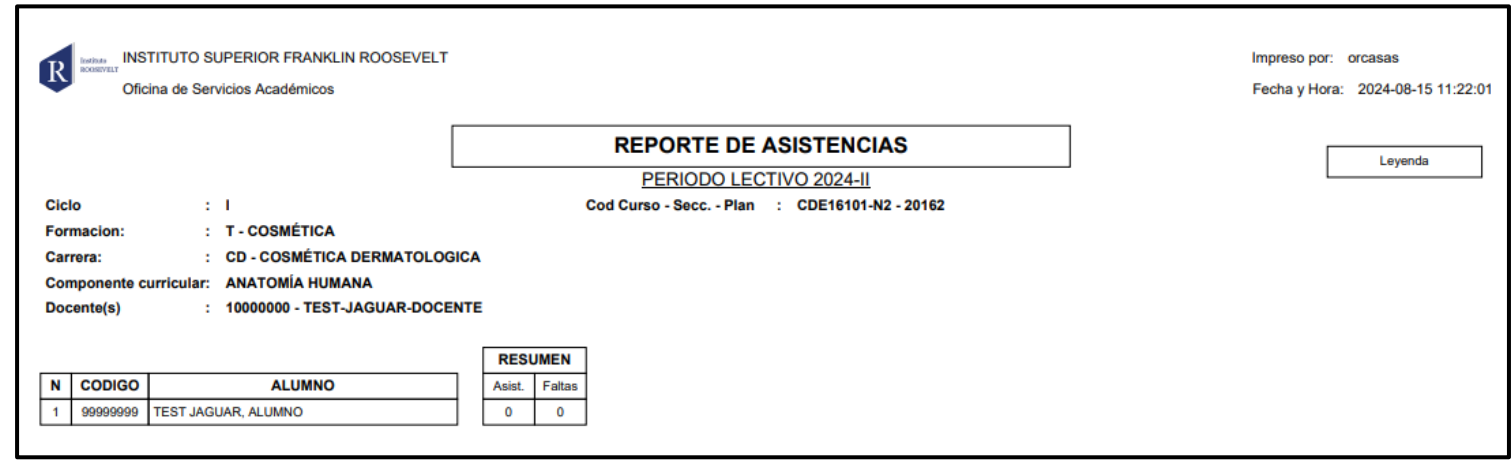

#### **ASISTENCIA ALUMNOS – DOCENTES**

Instituto **ROOSEVELT https://ifr.jedu.pe/docente/entrar**

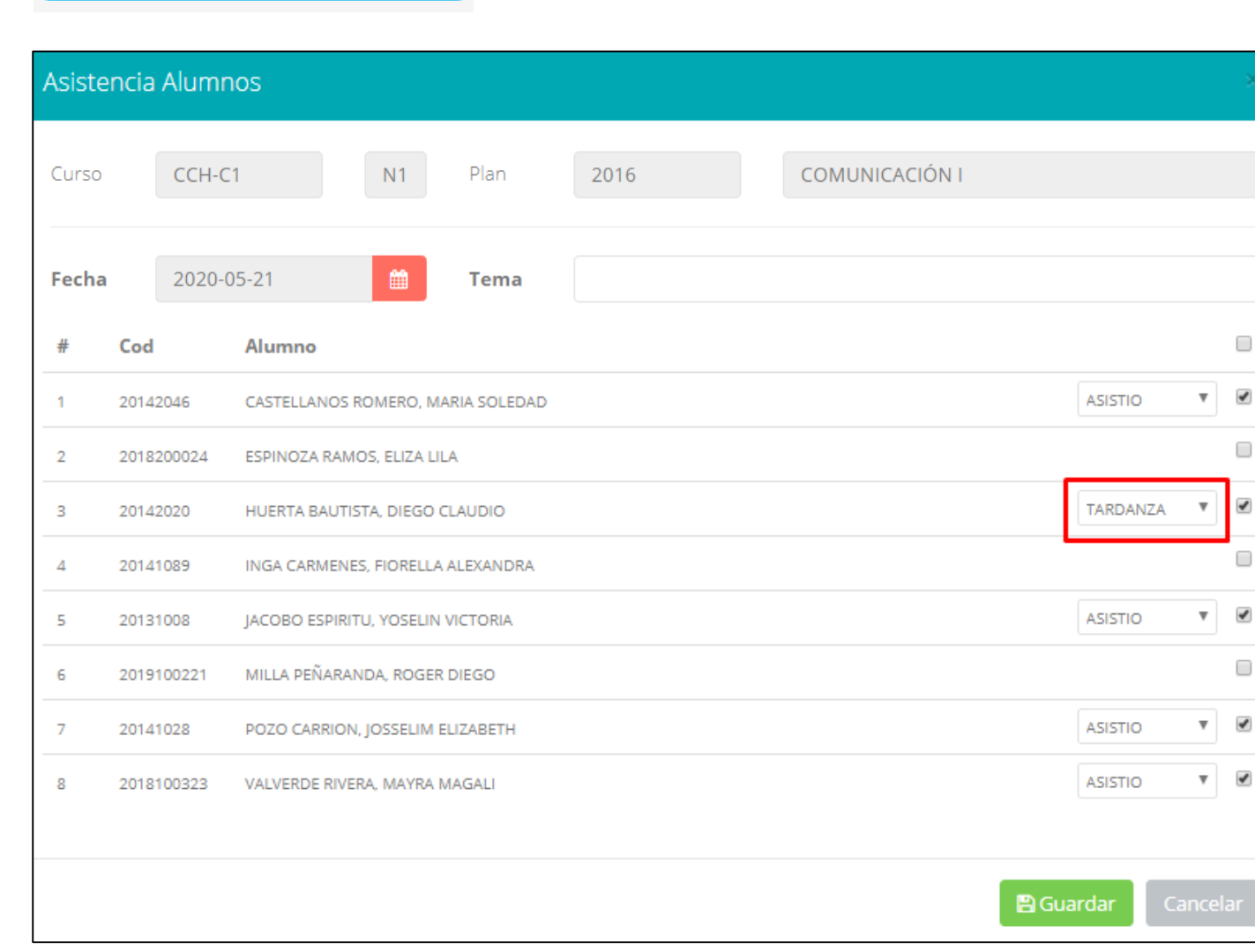

#### Registrar Asistencia

- ✓ **La imagen muestra la ventana para registrar asistencia del alumno.**
- ✓ **Primero debe seleccionar la fecha de asistencia a continuación el tema de clase.**
- ✓ **Por ultimo tomar la asistencia:**
	- ✓ **NORMAL (ASISTIÓ).**
	- ✓ **TARDANZA.**
	- ✓ **NO ASISTIO (VACIO).**
- ✓ **Para finalizar usted debe guardar haciendo clic enA** Guardar

#### **OPCION AUTO-ASISTENCIA**

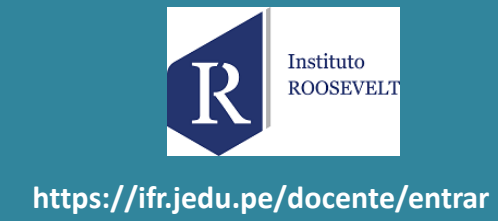

#### **ACTIVAR AUTO-ASISTENCIA**

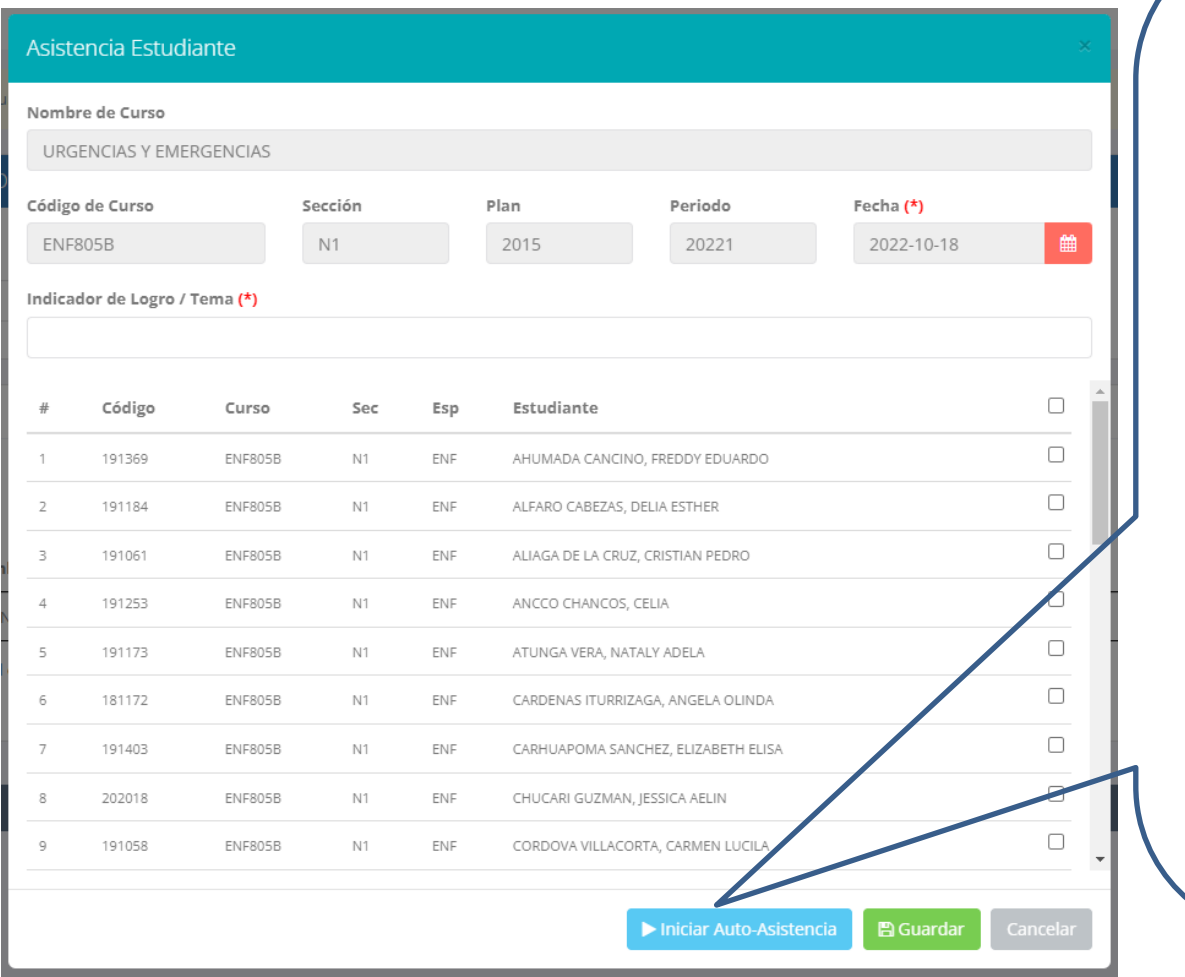

- ✓ **Para una mejor gestión del tiempo de la clase, utilizar la opción "INICIAR AUTO-ASISTENCIA"**
- ✓ **Primero deberá ingresar el tema de la clase**
- **<del>✓</del> Presionar la opción:** ▶ Iniciar Auto-Asistencia
- ✓ **Indicar la duración en minutos para la marcación de asistencia de parte de los alumnos.**
- ✓ **AVISAR A LOS ESTUDIANTES PARA QUE MARQUEN SU ASISTENCIA**

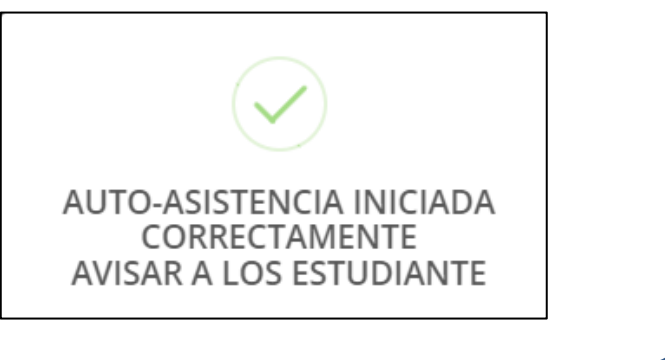

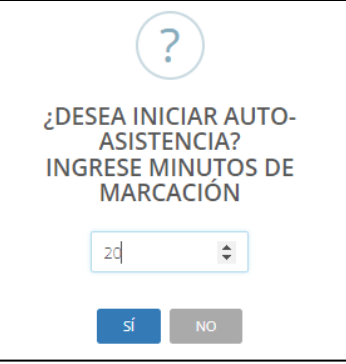

*NOTA: ESTA OPCION PERMITE A LOS ALUMNOS MARCAR SU PROPIA ASISTENCIA EN UN PERIODO DE TIEMPO DADO POR EL DOCENTE*

#### **OPCION AUTO-ASISTENCIA**

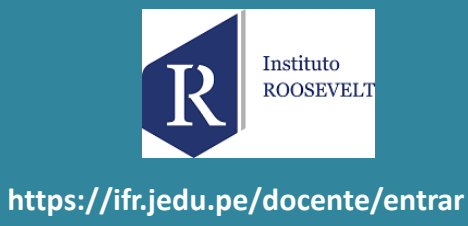

#### **DETENER AUTO-ASISTENCIA** $\overline{\cdot}$ sistencia Estudiante **El docente verá** Nombre de Curso ¿DESEA DETENER AUTO-**ASISTENCIA? reflejada la** URGENCIAS Y EMERGENCIAS **marcación de** Código de Curso Sección Plan Periodo Fecha $(*)$ -sí  $N1$ 2015 20221 2022-10-18 ■ ENF805B **asistencia de sus Si docente cree conveniente alumnos desde su** Indicador de Logro / Tema (\*) **detener la autoasistencia,** INTRODUCCION A EMERGENCIAS **intranet deberá presionar la opción** Código  $\Box$ Curso Sec Esp Estudiante **"DETENER AUTO-** $\vee$   $\vee$ ASISTIO 191369 ENF805B  $N1$ ENF AHUMADA CANCINO, FREDDY EDUARDO **ASISTENCIA" y confirmarlo.**  $\Box$ 191184 **ENF805B**  $N1$ ENF ALFARO CABEZAS, DELIA ESTHER  $\Box$ 191061 **ENF805B**  $N1$ ENF ALIAGA DE LA CRUZ. CRISTIAN PEDRO  $\Box$ 191253 ENF805B ANCCO CHANCOS, CELIA  $\varDelta$  $N1$ ENF  $-$ 191173 **ENF805B** N1 ENF ATUNGA VERA, NATALY ADELA 181172 **ENF805B**  $N1$ ENF CARDENAS ITURRIZAGA, ANGELA OLINDA 6  $\overline{7}$ 191403 ENF805B  $N1$ ENF CARHUAPOMA SANCHEZ, ELIZABETH ELISA AUTO-ASISTENCIA DETENIDA  $\Box$ 202018 ENF805B  $N1$ ENF CHUCARI GUZMAN, JESSICA AELIN CORRECTAMENTE 8 **AVISAR A LOS ESTUDIANTE**  $\Box$ 9 191058 ENF805B N1 ENF CORDOVA VILLACORTA, CARMEN LUCILA Detener Auto-Asistencia **图 Guardar**

*NOTA: UNA VEZ DETENIDA LA AUTOASISTENCIA, EL ALUMNO YA NO PODRA MARCAR SU ASISTENCIA DESDE SU INTRANET*

### **OPCION AUTO-ASISTENCIA**

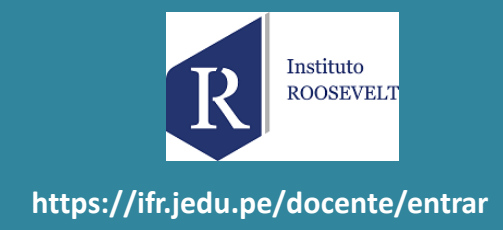

#### **Luego de activar la auto-asistencia, los estudiantes deberán dirigirse a su intranet en el modulo Académica->Mis Asistencias**

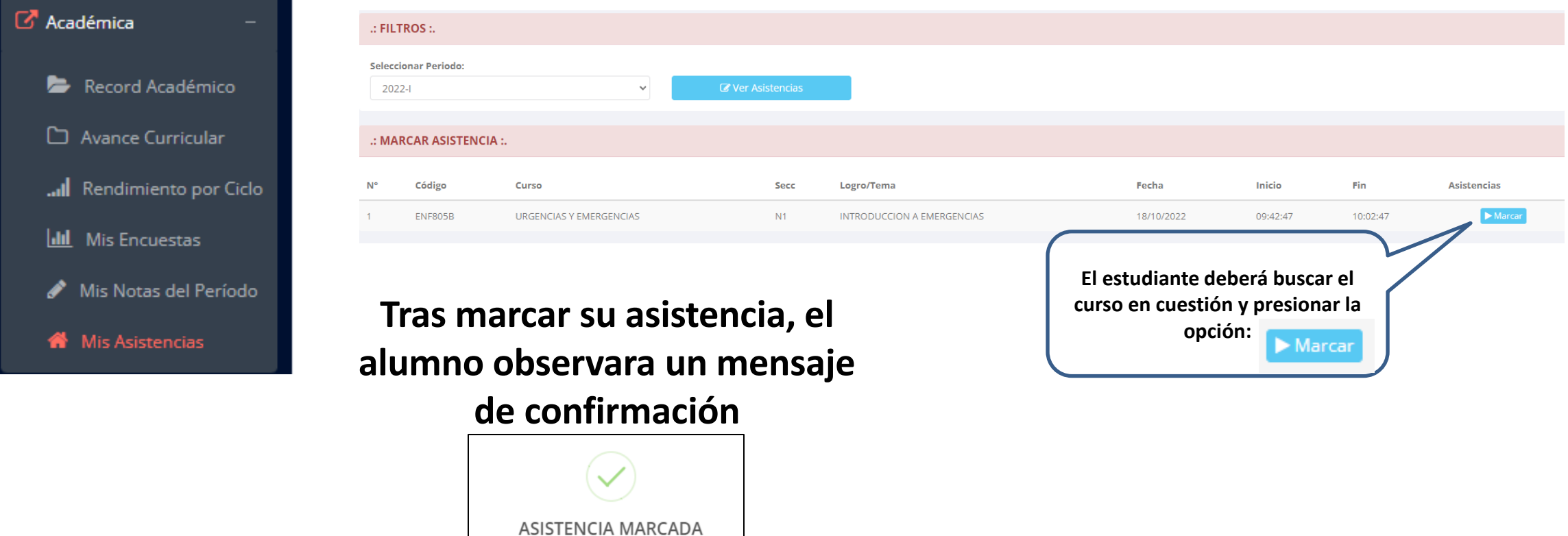

*NOTA: EL ALUMNO VISUALIZARA EL PERIODO DE TIEMPO QUE FUE DADO POR EL DOCENTE PARA MARCAR SU ASISTENCIA*

CORRECTAMENTE

## **SÍLABO - DOCENTES**

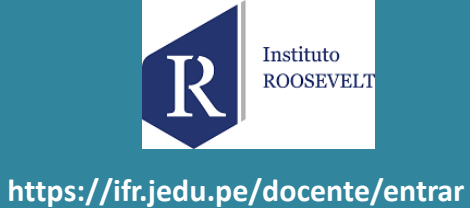

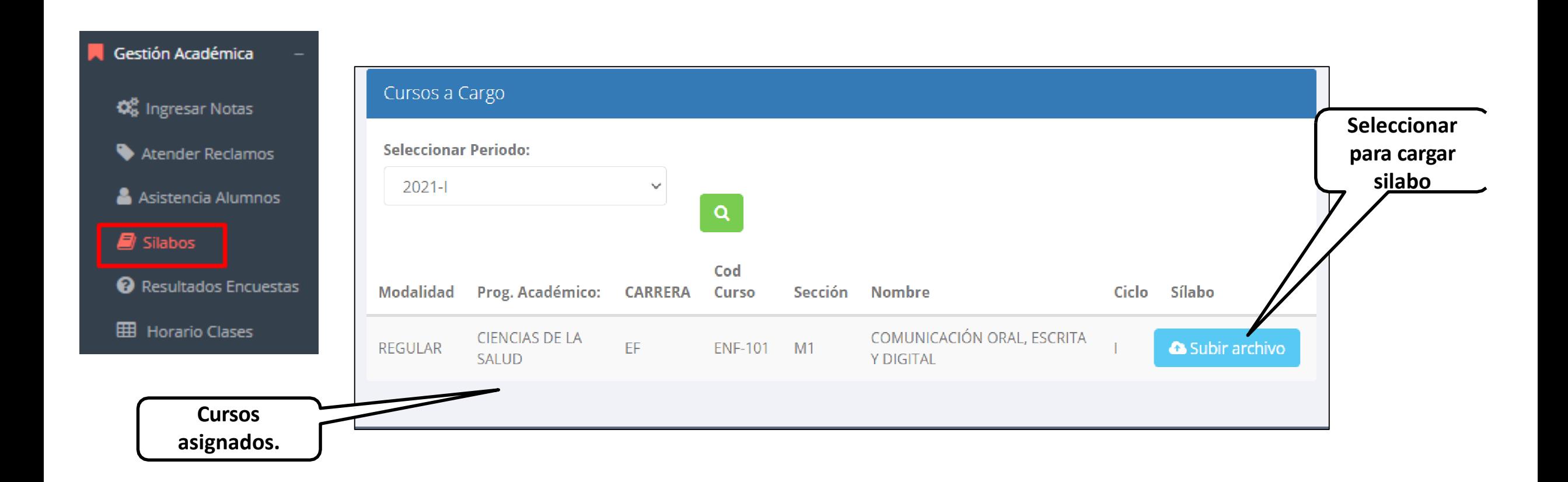

#### **RESULTADOS ENCUENTAS**

Instituto **ROOSEVELT https://ifr.jedu.pe/docente/entrar**

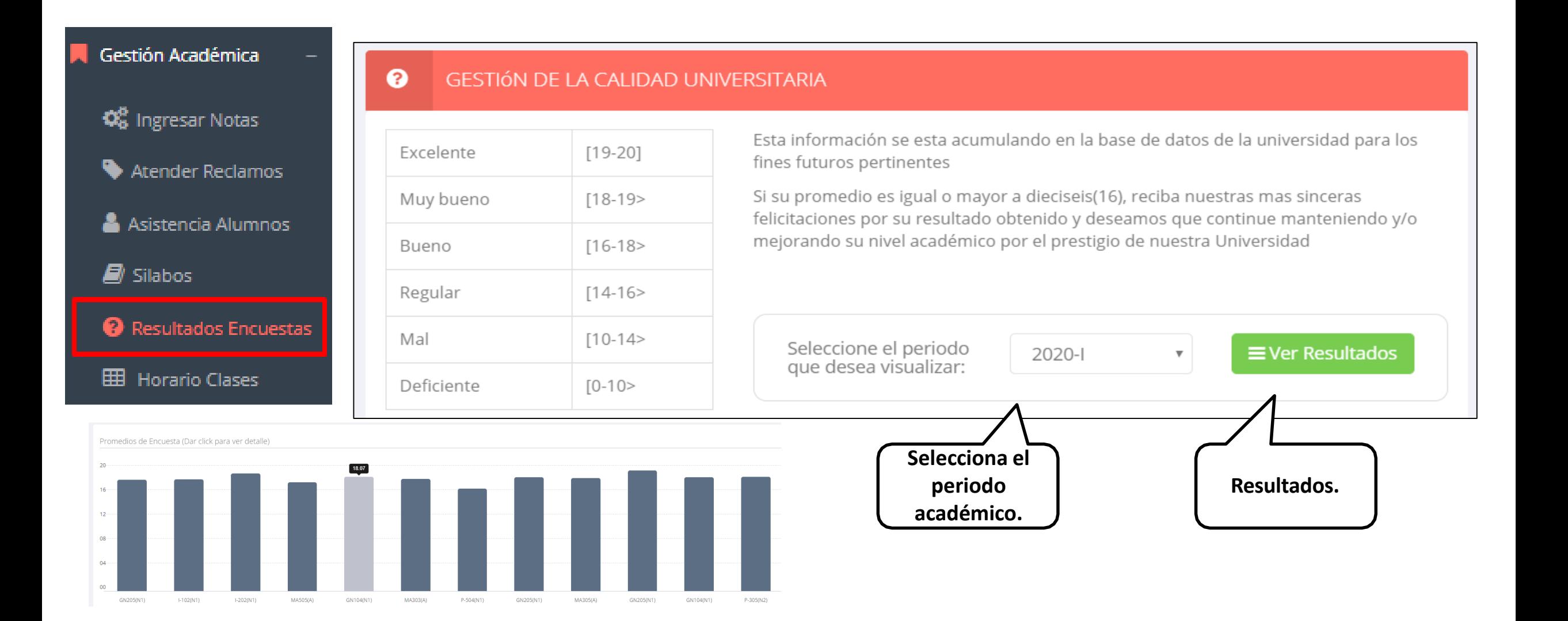

#### **HORARIOS - DOCENTES**

Instituto R ROOSEVELT **https://ifr.jedu.pe/docente/entrar**

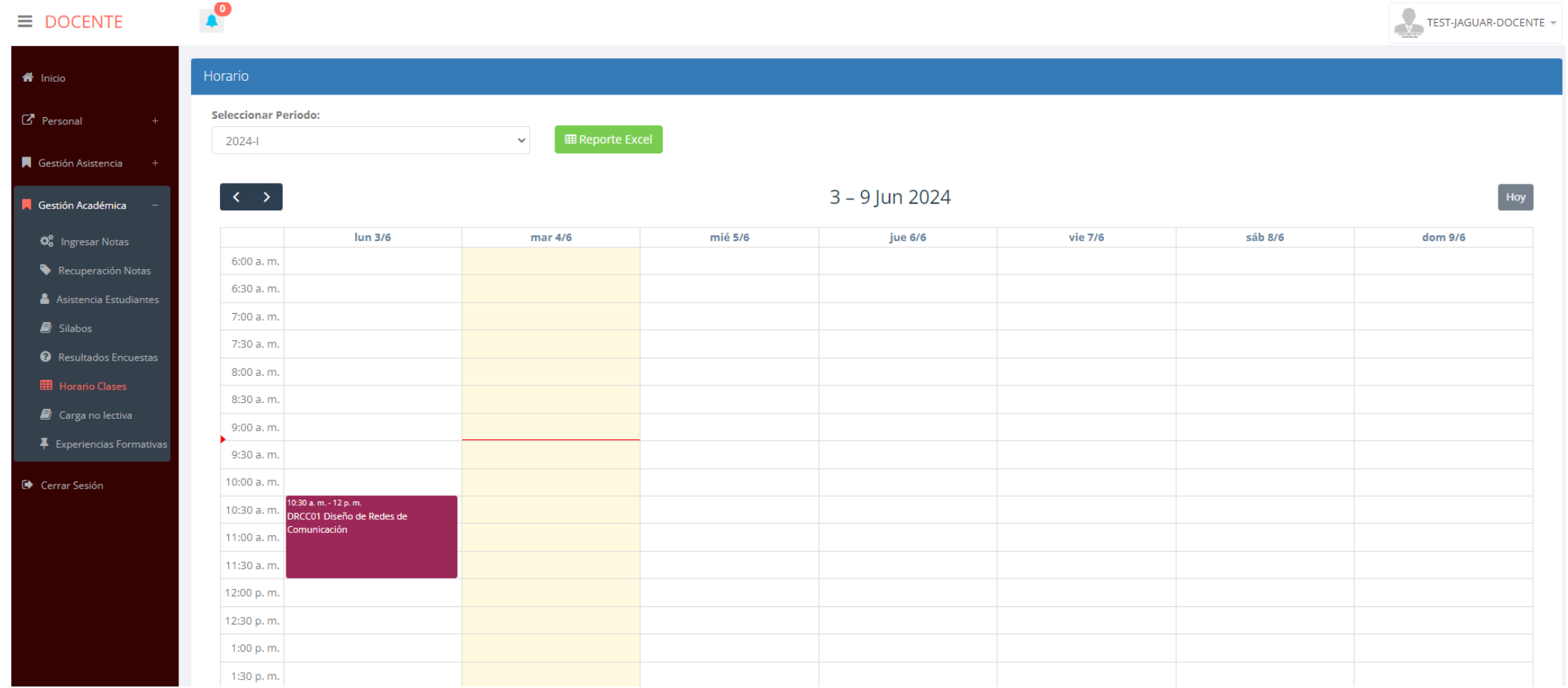

**CERRAR SESIÓN** 

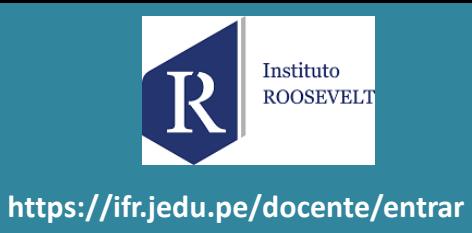

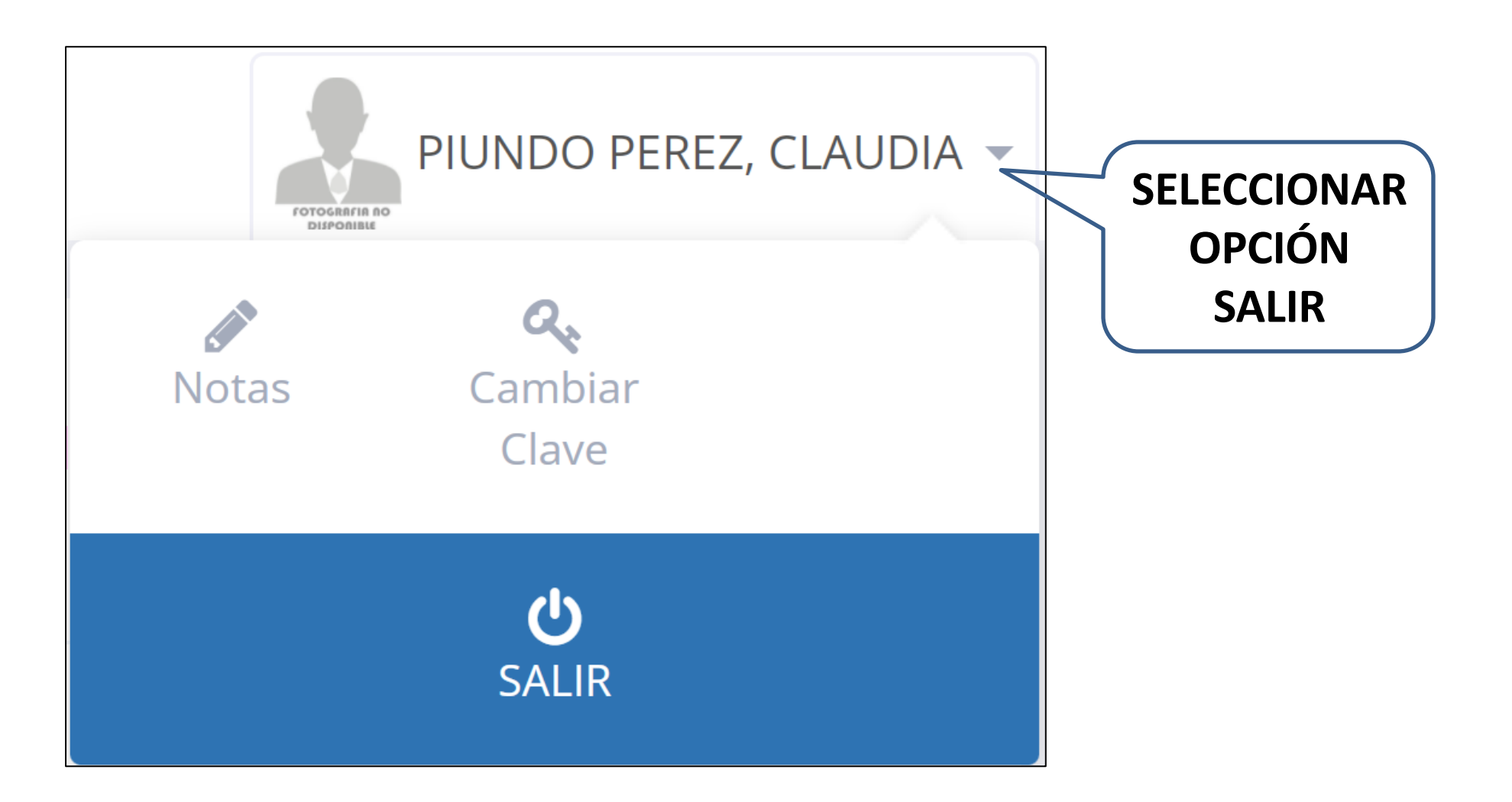